# **BAICELS**

# **Nova430e**

Outdoor 4x250mW

Two-Carrier

TDD eNodeB

## **Installation Guide**

QRTB 2.9.4

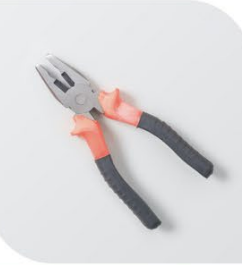

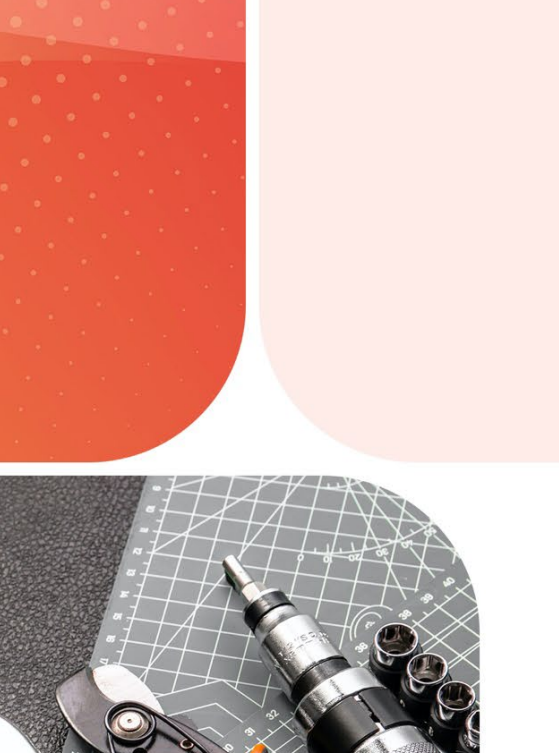

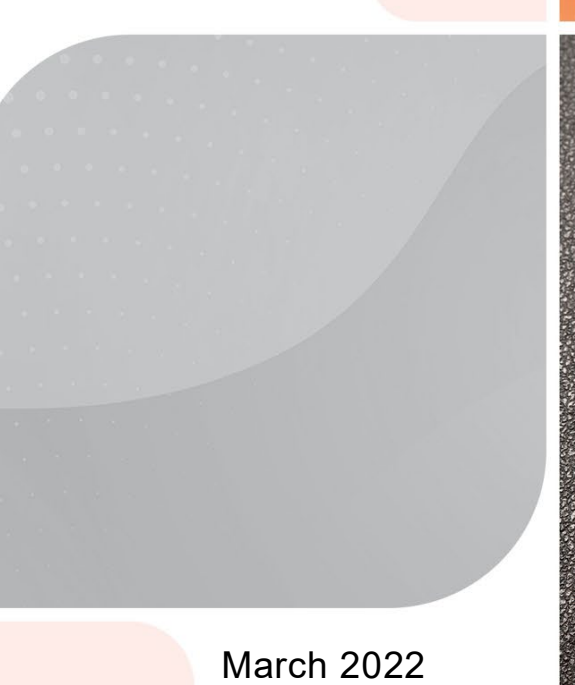

Version 1.01

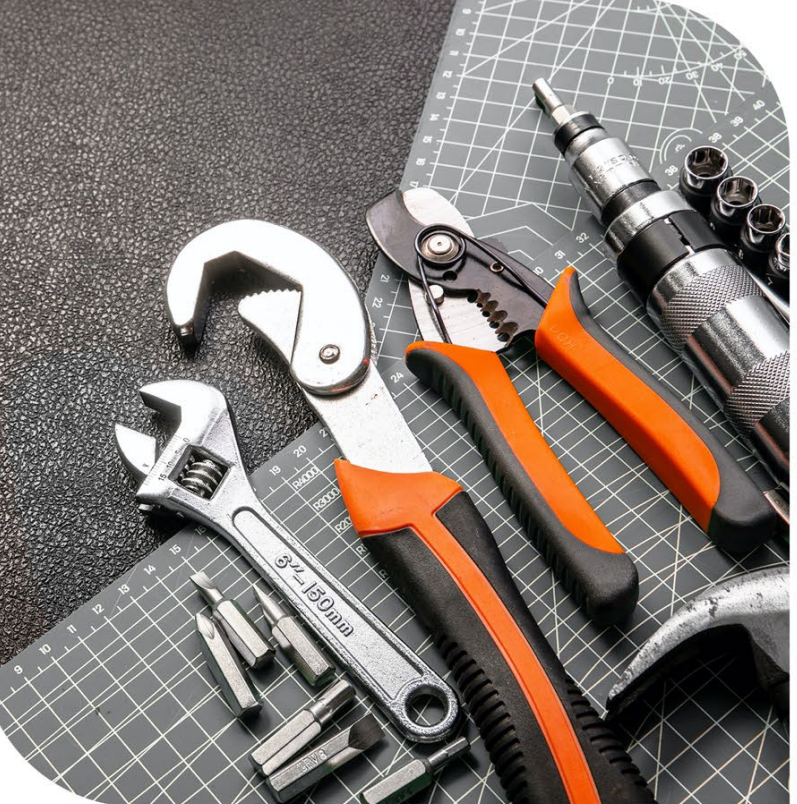

## **About This Document**

This document is intended for personnel who will be installing the Baicells Nova430e Outdoor 4x250mW eNodeB (eNB) product. The product overview is followed by the procedures for properly installing, performing basic configuration, and verifying the eNB is operational. Please be advised that only personnel with the appropriate electrical skills and experience should install this device. This document is based on software version BaiBS\_QRTB\_2.9.4. The Nova430e part number is pBS3101SE.

Terms used in this document or related to Long Term Evolution (LTE) are listed in alphabetical order and described in Acronyms and Abbreviations, which can be found at Baicells.com > Resources > *[Documents](http://www.baicells.com/Service/Documents)*.

## **Copyright Notice**

Baicells Technologies, Inc., copyrights the information in this document. No part of this document may be reproduced in any form or means without the prior written consent of Baicells Technologies, Inc.

## **Disclaimer**

The information in this document is subject to change at any time without notice. For more information, please consult with a Baicells technical engineer or the support team. Refer to the "Contact Us" section below.

## **Disposal of Electronic and Electrical Waste**

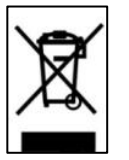

Pursuant to the WEEE EU Directive, electronic and electrical waste must not be disposed of with unsorted waste. Please contact your local recycling authority for disposal of this product.

## **Revision Record**

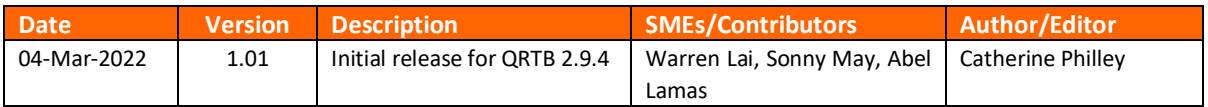

## **Resources**

- **Documentation** Baicells product data sheets, this document, and other technical manuals can be found at Baicells.com > Resources > *[Documents](http://www.baicells.com/Service/Documents)*.
- **Support** How to open a support ticket, process an RMA, and the Support Forum are at Baicells.com > *[Support](https://na.baicells.com/Home)*.

## **Contact Us**

**Baicells Technologies North America, Inc. North America**

Address: 5700 Tennyson Pkwy, #300, Plano, TX 75024, USA

Phone: +1-888-502-5585

Email: *[sales\\_na@Baicells.com](mailto:sales_na@Baicells.com)* or *[support\\_na@Baicells.com](mailto:support_na@baicells.com)*

Website: *[https://na.Baicells.com](https://na.baicells.com/)*

## **Safety Information**

For the safety of installation personnel and the protection of the equipment from damage, please read all safety warnings. If you have any questions concerning the warnings, before installing or powering on the base station, contact the *Baicells [support team](mailto:support_na@baicells.com)*.

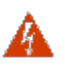

**WARNING:** IMPORTANT SAFETY INSTRUCTIONS

This warning symbol means danger. You are in a situation that could cause bodily injury. Before you work on any equipment, be aware of the hazards involved with electrical circuitry, and be familiar with standard practices for preventing accidents

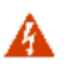

**WARNING:** Read the installation instructions before you connect the system to its power source.

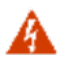

**WARNING:** Equipment installation must comply with local and national electrical codes.

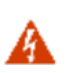

**WARNING:** This product relies on the existing building or structure for short-circuit (overcurrent) protection. Ensure that the protective device is rated no greater than 20A.

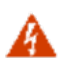

**WARNING:** Do not operate this wireless network device near unshielded blasting caps or in an explosive environment unless the device has been modified and qualified for such use.

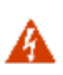

**WARNING:** To comply with the United States Federal Communications Commission (FCC) radio frequency (RF) exposure limits, antennas should be located at a minimum of 20 centimeters (7.9 inches) or more from the body of all persons.

## **Table of Contents**

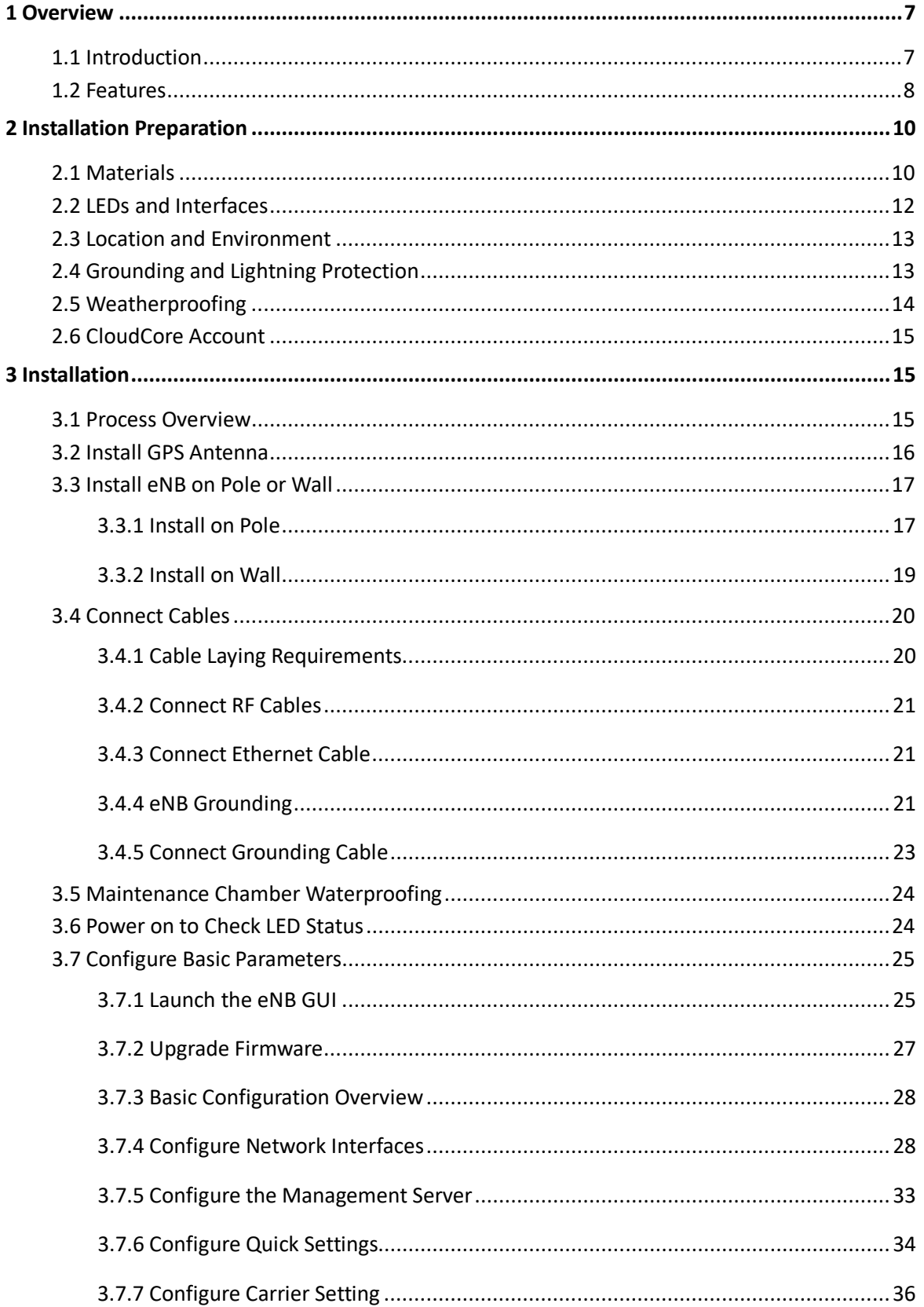

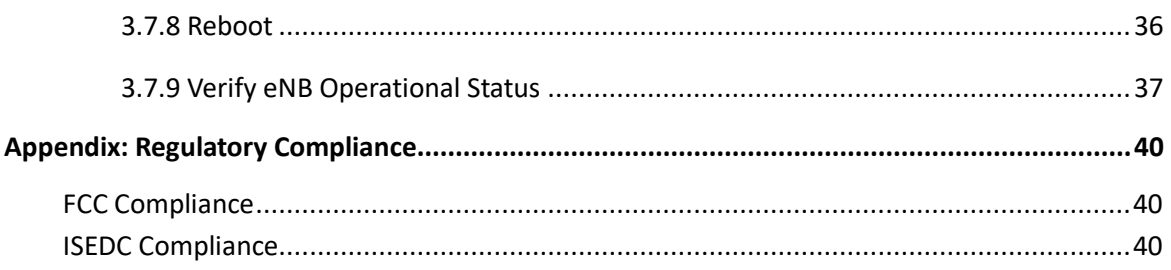

## **List of Figures**

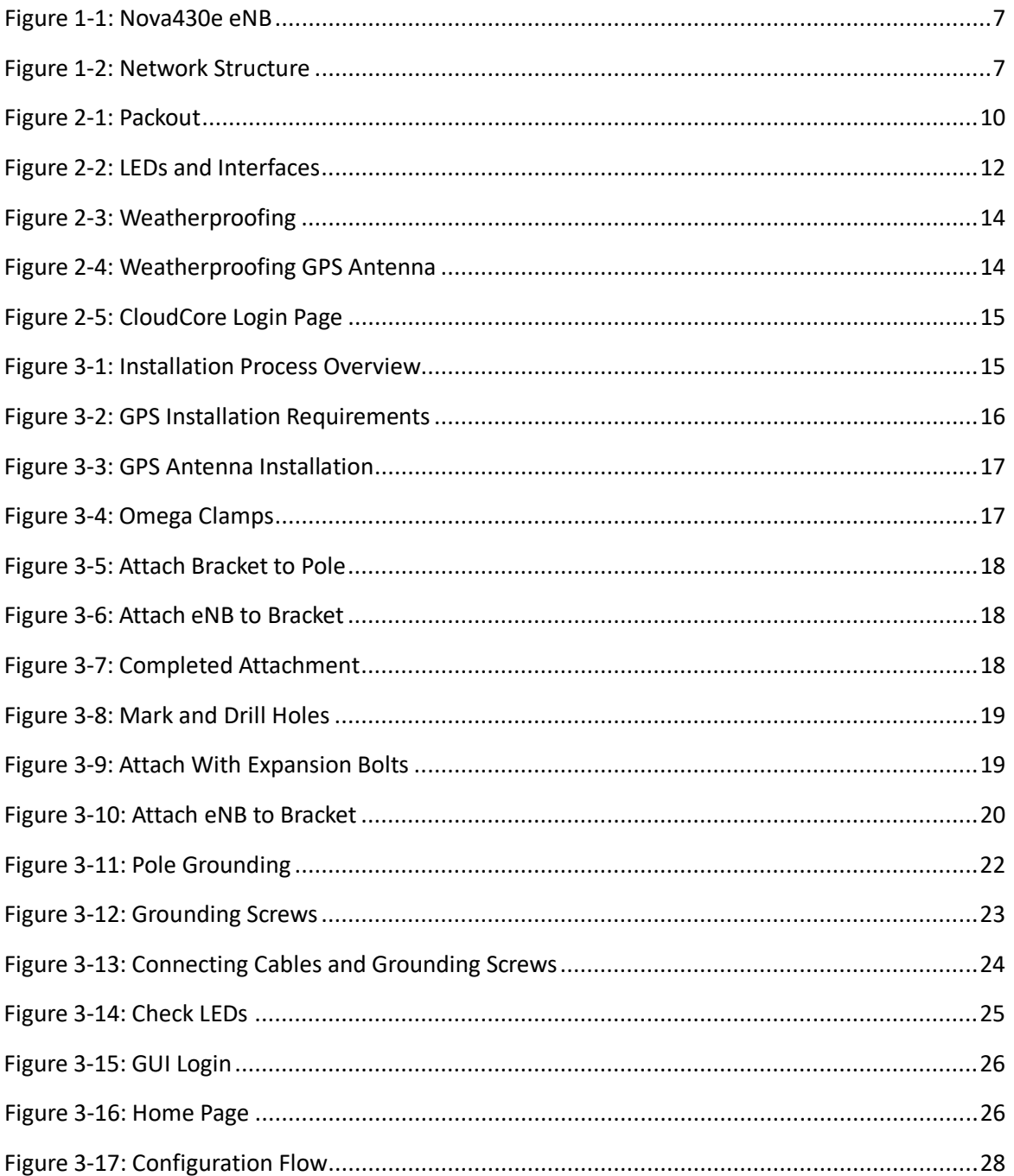

### Nova430e Outdoor 4x250mW Two-Carrier TDD eNodeB Installation Guide

## **BAICEIS**

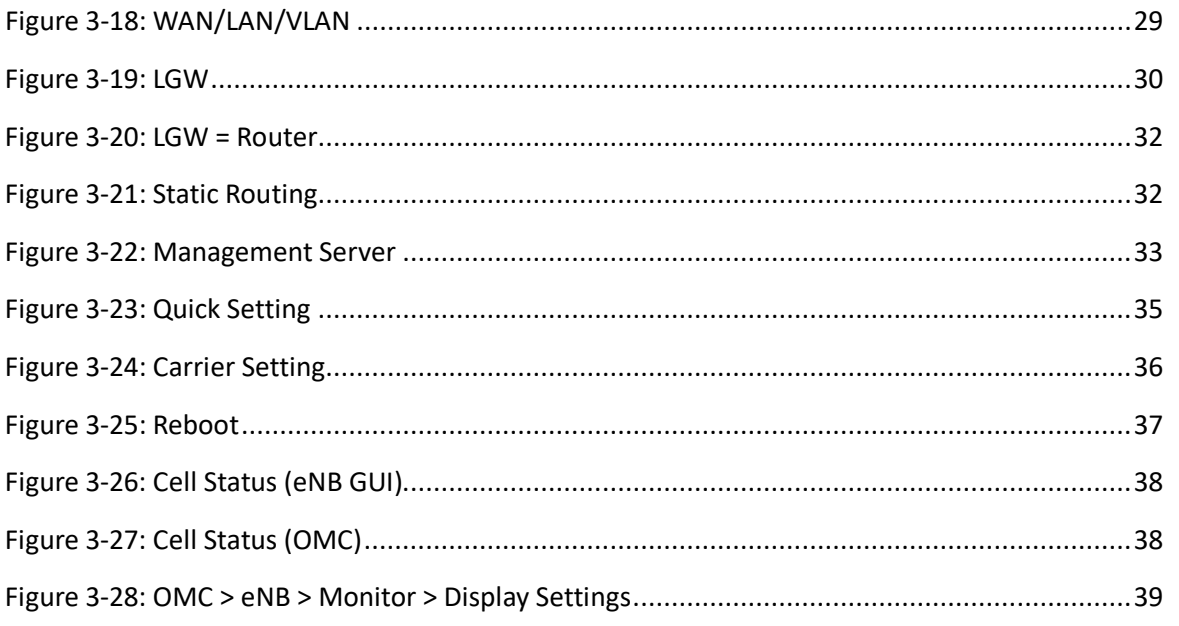

## **List of Tables**

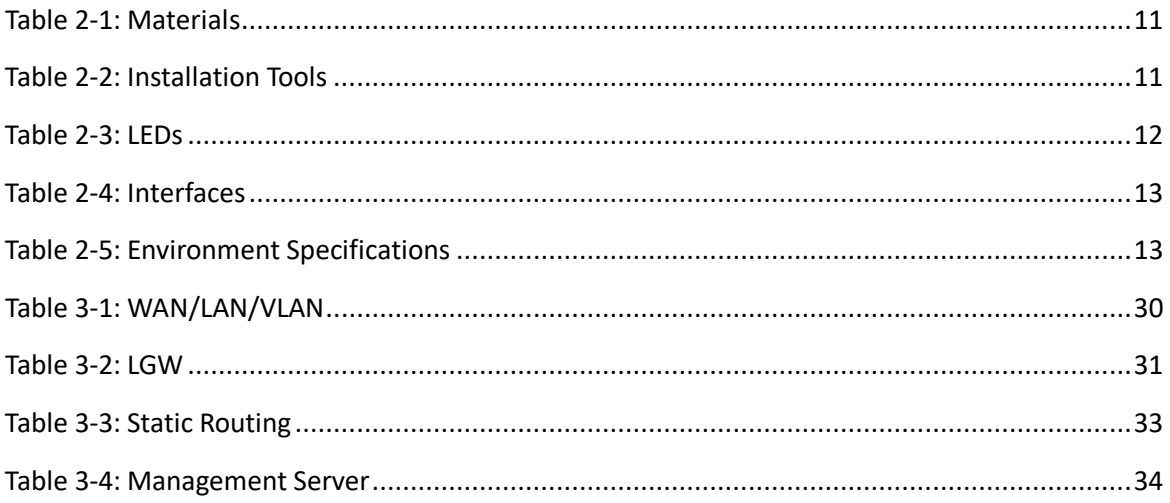

## <span id="page-6-0"></span>**1 Overview**

## <span id="page-6-1"></span>1.1 Introduction

The Baicells Nova430e [\(Figure 1-1\)](#page-6-2) is an advanced two-carrier outdoor eNodeB (eNB) that is compliant with Third-Generation Partnership Project (3GPP) on Long-Term Evolution (LTE) Time Division Duplex (TDD) technology. This 4x250mW eNodeB can operate in Carrier Aggregation (CA) mode or Dual Carrier (DC)/split mode. The Nova430e supports broadband data access, providing various data service transformation and transmission capabilities to enable outdoor wireless coverage. This eNodeB can be used by operators to improve capacity and throughput while eliminating existing dead zones.

#### <span id="page-6-2"></span>**Figure 1-1: Nova430e eNB**

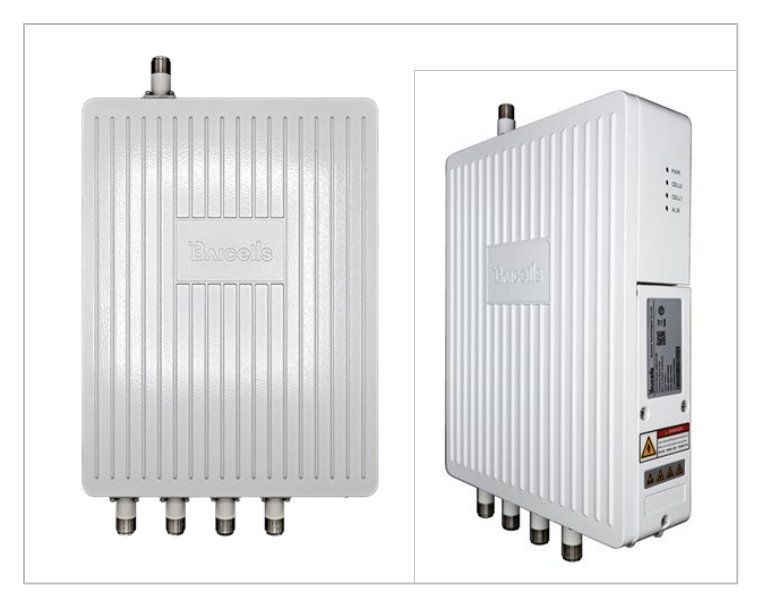

The network structure of the Nova430e is shown in [Figure 1-2.](#page-6-3)

<span id="page-6-3"></span>**Figure 1-2: Network Structure**

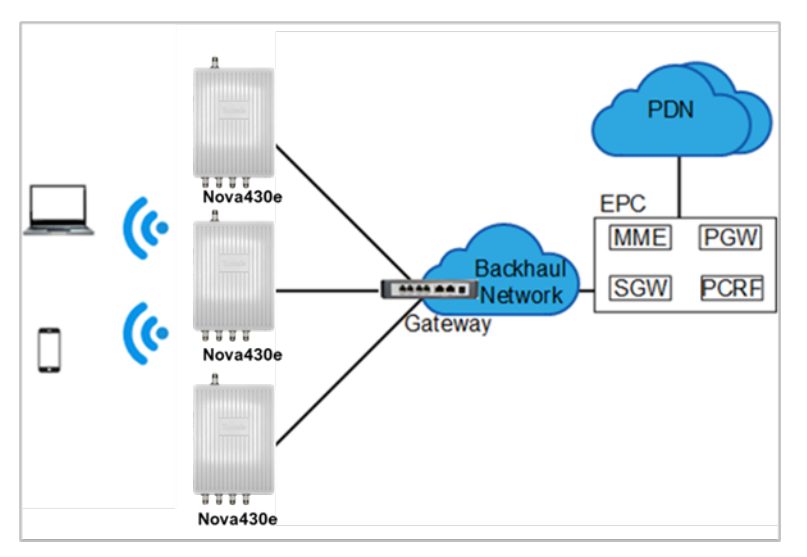

As a two-carrier eNB, the Nova430e hardware unit contains two separate eNBs inside one shell. Having two carriers provides versatile options in how you operate the eNB. The available operating modes are described in the next section, *[Features.](#page-7-0)*

The Nova430e primary cell (Pcell) is referred to as Cell 1. The secondary cell (Scell) is referred to as Cell 2. Each eNB is pre-configured to simplify the installation. Baicells provides operators with local and Web-based Graphical User Interface (GUI) software applications to configure and manage individual eNBs and Customer Premise Equipment (CPE).

Additionally, Baicells offers a centralized Software-as-a-Service (SaaS) solution called CloudCore. CloudCore includes all of the essential LTE Evolved Packet Core (EPC) network functions, an Operations Management Console (OMC) for managing multiple sites across the network, and a Business and Operation Support System (BOSS) for subscriber management.

In this document, you will find a general description, guidelines, and procedures for installing, entering basic configuration information, and verifying the operational status of the Nova430e eNB.

## <span id="page-7-0"></span>1.2 Features

The two-carrier Nova430e eNB can operate in one of several modes:

- Single Carrier (SC)
- Carrier Aggregation (CA) mode (based on software license)
- Dual Carrier (DC)/split mode (based on software license)
- HaloB mode (embedded in the base software)
- Citizens Broadband Radio System (CBRS) Spectrum Access System (SAS)

**SC** describes a scenario where the operator wishes to use only one of the two available cells in the eNB. This may be necessary for operators who have limited licensed spectrum or who are planning to use the second carrier later as their network grows. In SC mode, only the primary cell (Pcell), *aka* Cell 1, is used.

**CA** provides the ability to aggregate channels from across the full CBRS range, even channels that are not adjacent. Using CA essentially doubles the downlink capacity when all users have CAT6/7 or later customer premise equipment (CPE).

**DC** (split sector) mode enables the operator to run the Nova430e as two independent carriers for split sector coverage.

**HaloB** allows the eNB to function with embedded Mobility Management Entity (MME) capabilities on board so that the eNB operates independently from the usual cloud connection.

**CBRS SAS** is a multi-vendor Spectrum Access System database where CBRS spectrum use is managed dynamically across operators. The CBRS band covers 3.55–3.70 GHz. Operators mustsign up with a SAS provider, which handles the dynamic frequency assignment and release process. Baicells provides FCC Part 96 certified eNBs, including the Nova430e, and CPEs that operate within the Part 96 rules for CBRS. The Baicells eNBs and CPEs use a Domain Proxy (DP) to connect to the SAS server by leveraging the existing connection with the OMC.

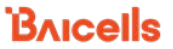

NOTE 1: Legacy Gen 1 CPEs do not support SAS.

NOTE 2: This installation guide only covers the basic configuration of a single cell for verifying that the eNB unit is operational during the process of installation. More detailed configuration guides are available on the Baicells website:

Baicells.com > Resources > *[Documents](https://www.baicells.com/Service/Documents)*:

- CloudCore Configuration & Network Administration Guide (OMC/BOSS)
- CPE Configuration Guide
- eNodeB Configuration Guide
- Carrier Aggregation & Dual Carrier (Split Mode) Configuration Guide
- HaloB User Guide
- SAS Deployment Guide

In addition to the Nova430e eNB two carriers and multiple operating modes, the following is a list of other key features. The Nova430e datasheet providing technical specifications is kept up-to-date on the *[Baicells website](https://www.baicells.com/Service/Documents)*.

- Supports standard LTE TDD band 48 and partial bands 42 and 43 (3550–3700 MHz)
- Complies with 3GPP Release 15 standards
- Supports 5/10/15/20 MHz bandwidth per carrier
- Provides excellent Non-Line-of-Sight (NLOS) coverage
- Peak rate is a configurable parameter using special Subframe Assignment (SA):
	- o 2x20 MHz, per carrier:
		- SA1: DL 80 Mbps, UL 28 Mbps
		- SA2: DL 110 Mbps, UL 14 Mbps
	- o 2x10 MHz, per carrier:
		- **SA1: DL 40 Mbps, UL 14 Mbps**
		- SA2: DL 55 Mbps, UL 7 Mbps
- Supports 96 concurrent users per carrier [x2 carriers (96+96) if operating in DC mode]; upgradeable to higher capacity in future software releases
- Supports TR-069 network management interface
- GUI-based remote Web management using Baicells Operations Management Console (OMC)
- Connects to any IP-based backhaul, including public transmission
- Is low weight and uses low power consumption to reduce OPEX
- Compact, plug-and-play device with Self-Organizing Network (SON) capabilities
- Can be used for Internet of Things (IoT) with all Standard Evolved Packet Core (EPC) vendors
- Ensures secure protection against illegal intrusion
- Optional external Global Positioning System (GPS) antenna
- Integrated small cell form-factor for quick and easy installation
- Configured out-of-the-box to work with Baicells CloudCore
- Supports both Carrier Aggregation (CA) and Dual Carrier (DC) modes
- Embedded HaloB ("lite" EPC) solution
- Supports Citizens Broadband Radio Service (CBRS) with dual carrier
- GPS synchronization (built-in)
- Built-in Dynamic Host Configuration Protocol (DHCP) Server, DNS Client, and Network Access Translation (NAT) functionality, providing strong high-speed routing
- Supports Transparent Bridge Mode

## <span id="page-9-0"></span>**2 Installation Preparation**

## <span id="page-9-1"></span>2.1 Materials

Check the Nova430e package to ensure it contains the primary components in the packout [\(Figure 2-1\)](#page-9-2). In addition to industry-standard tools, you will need the materials described in [Table](#page-10-0)  [2-1](#page-10-0) and the tools shown in [Table 2-2](#page-10-1) during the installation.

#### <span id="page-9-2"></span>**Figure 2-1: Packout**

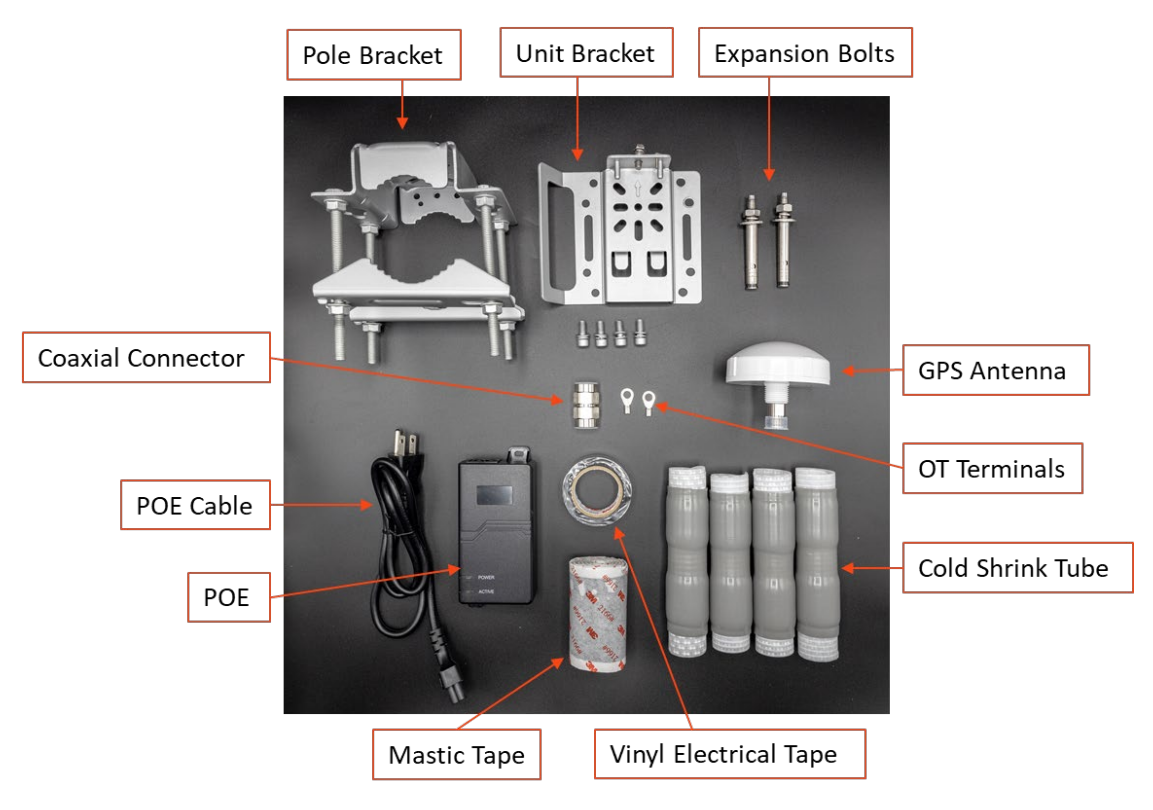

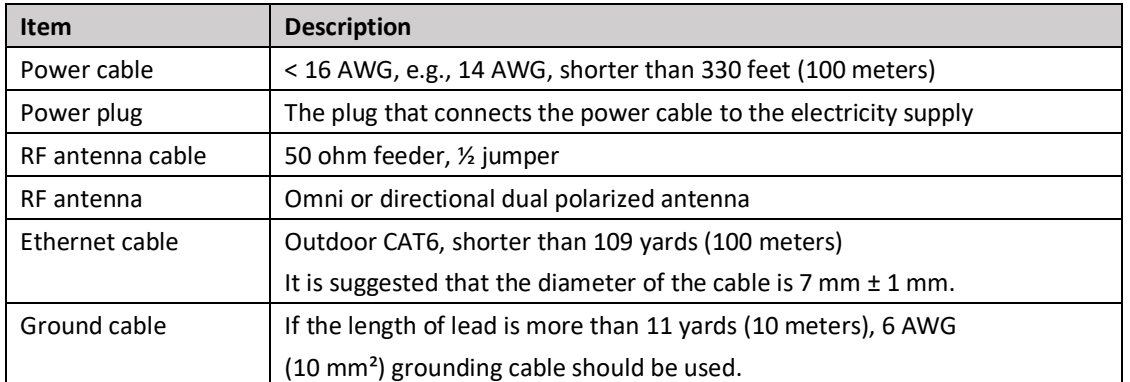

#### <span id="page-10-0"></span>**Table 2-1: Materials**

#### <span id="page-10-1"></span>**Table 2-2: Installation Tools**

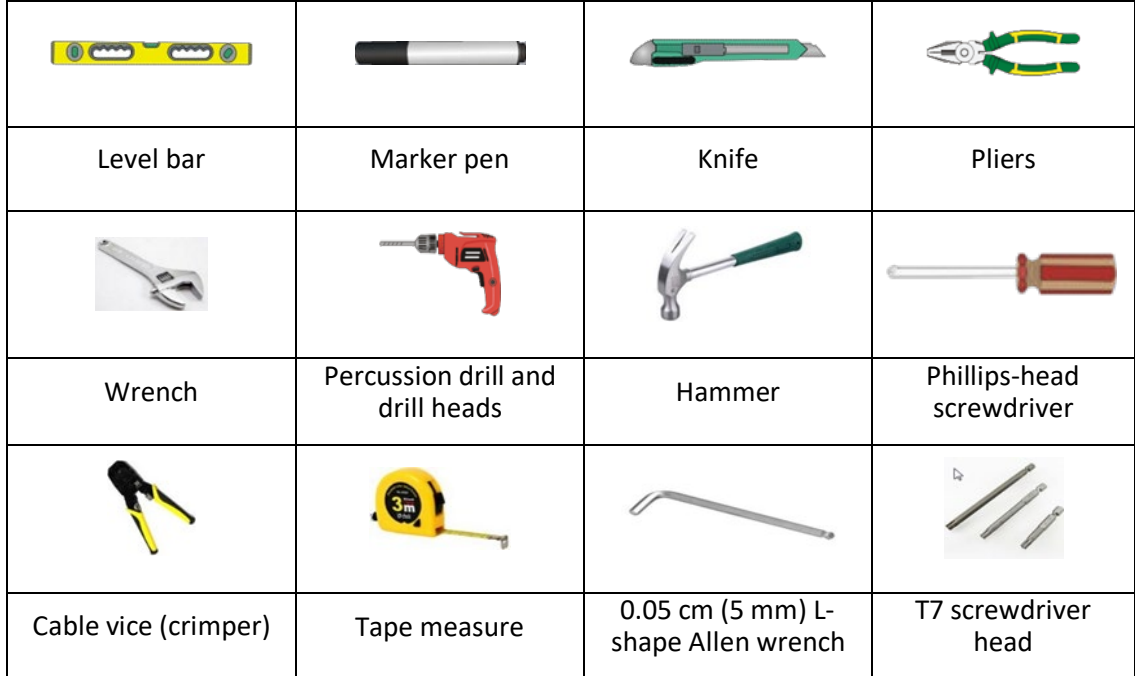

## <span id="page-11-0"></span>2.2 LEDs and Interfaces

[Figure 2-2,](#page-11-1) [Table 2-3,](#page-11-2) and [Table 2-4](#page-12-2) explain the eNB status indicators and interfaces.

### <span id="page-11-1"></span>**Figure 2-2: LEDs and Interfaces**

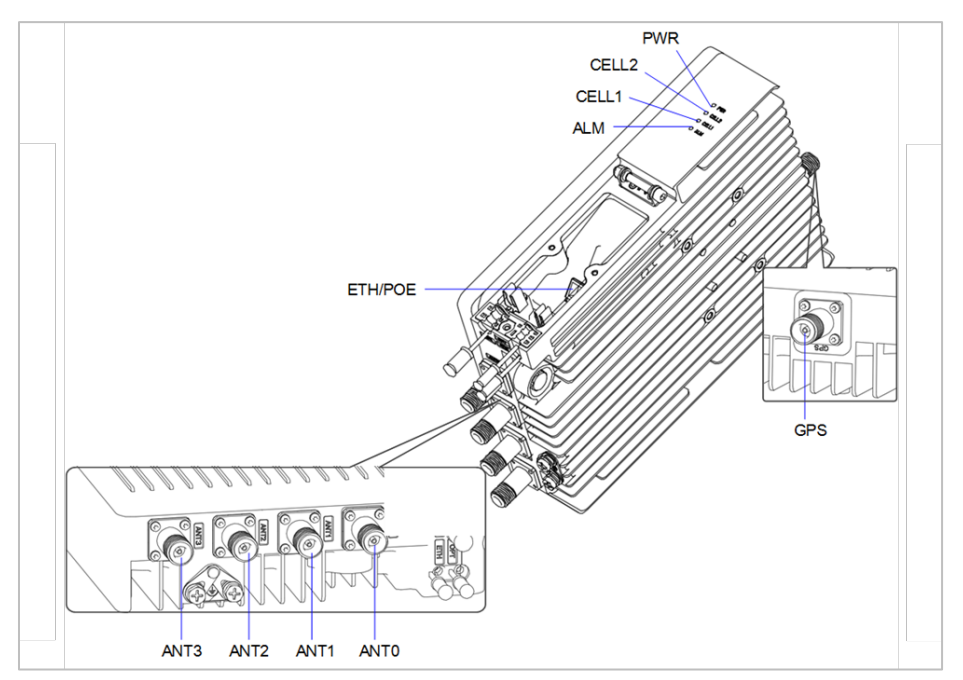

#### <span id="page-11-2"></span>**Table 2-3: LEDs**

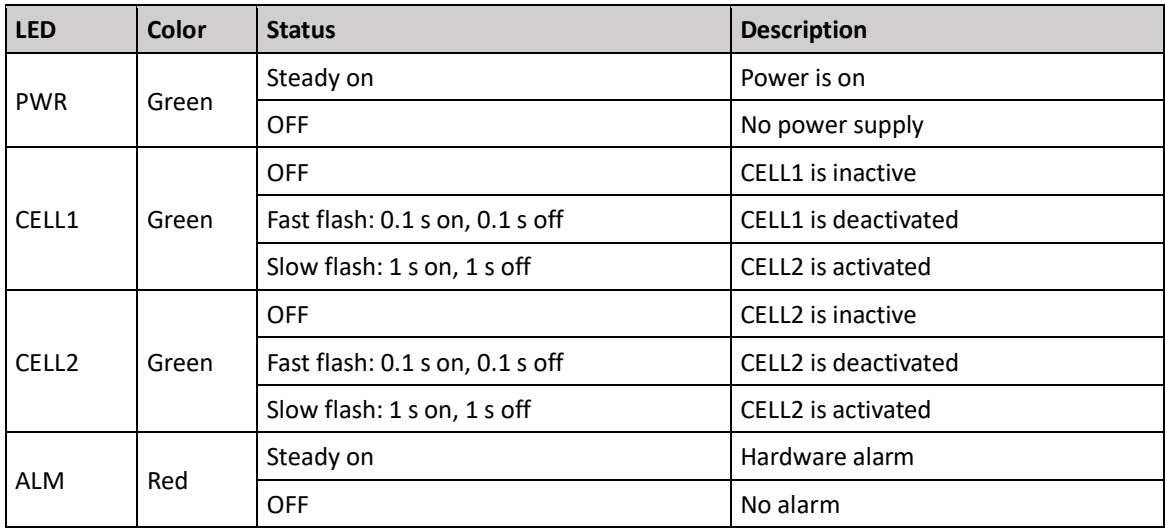

#### <span id="page-12-2"></span>**Table 2-4: Interfaces**

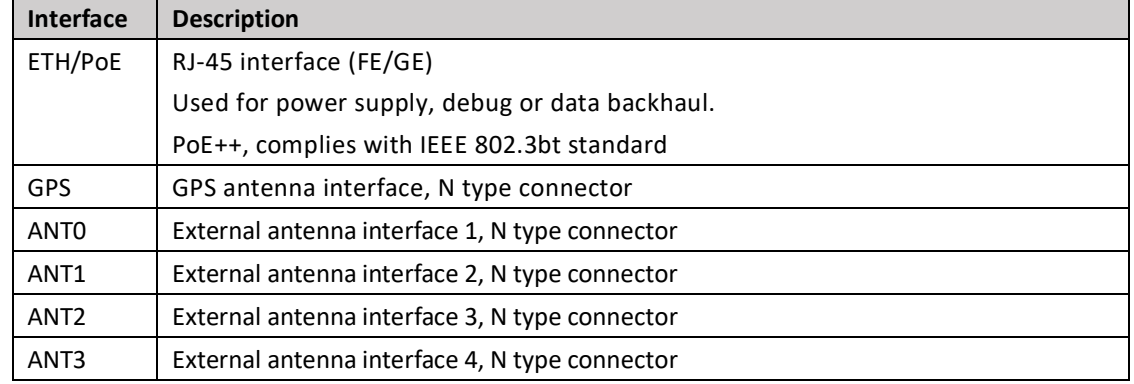

## <span id="page-12-0"></span>2.3 Location and Environment

The Nova430e can be installed on a pole or a wall. For the best signal coverage, place the eNB in an unobstructed location. In addition to network planning, when determining where to place the eNB, you need to consider the best location for signal coverage. Avoid locating the eNB in areas where there may be extreme temperatures, harmful gases, unstable voltages, volatile vibrations, loud noises, flames, explosives, or electromagnetic interference (e.g., large radar stations, transformer substations). Avoid areas prone to impounded water, soaking, leakage, or condensation. Environmental specifications are shown in [Table 2-5.](#page-12-3)

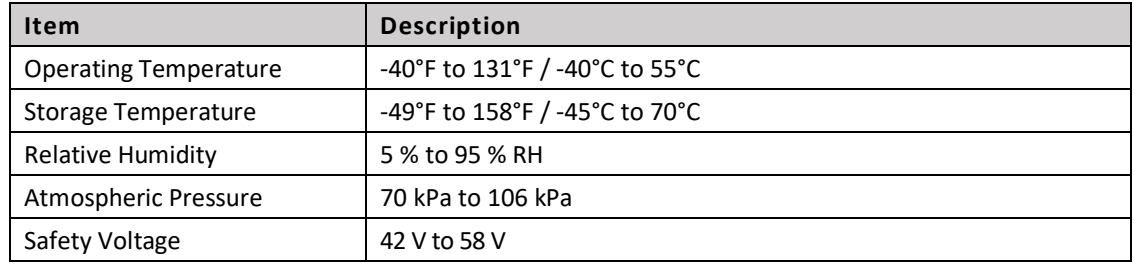

#### <span id="page-12-3"></span>**Table 2-5: Environment Specifications**

## <span id="page-12-1"></span>2.4 Grounding and Lightning Protection

You must protect the eNB, antenna, and GPS against lightning. All Nova eNBs have a floating ground on the power system. Following are guidelines concerning grounding.

- The yellow-green ground wire must be at least 6 AWG (10 mm<sup>2</sup>) diameter.
- Always place the grounding as near as possible to the equipment.
- Connect to a reliable outdoor grounding point (earth) using one ground screw.
- The connection of the grounding points and ground bar needs to be tight and reliable. Rustproofing the terminals, e.g., with antioxidant coating or grease, is required.

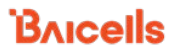

## <span id="page-13-0"></span>2.5 Weatherproofing

For Radio Frequency (RF) antenna weatherproofing, use cold shrink tubes.

To protect the connection points from weather and climate, clean each connection point before installing cold shrink tubes, per the following [\(Figure 2-3\)](#page-13-1).

- 1. Insert the cable into the cold shrink tube.
- 2. Tighten the connector.
- 3. Push the cold shrink tube to the top joint, and pull out the strip.
- 4. Ensure the cold shrink tube is tightly fitted with the connection.

#### <span id="page-13-1"></span>**Figure 2-3: Weatherproofing**

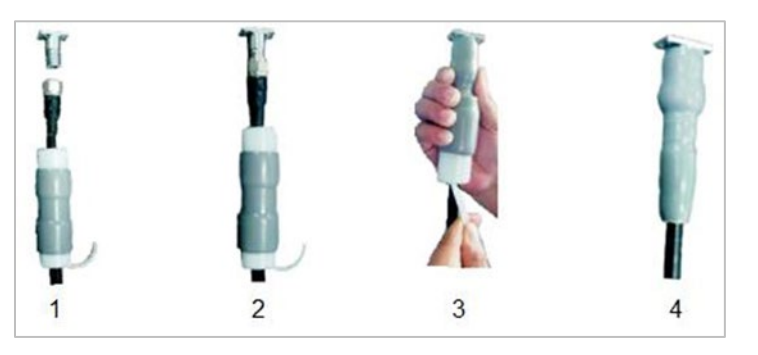

For GPS antenna weatherproofing, use all-weather electrical tape and mastic tape, per the following figure [\(Figure 2-4\)](#page-13-2).

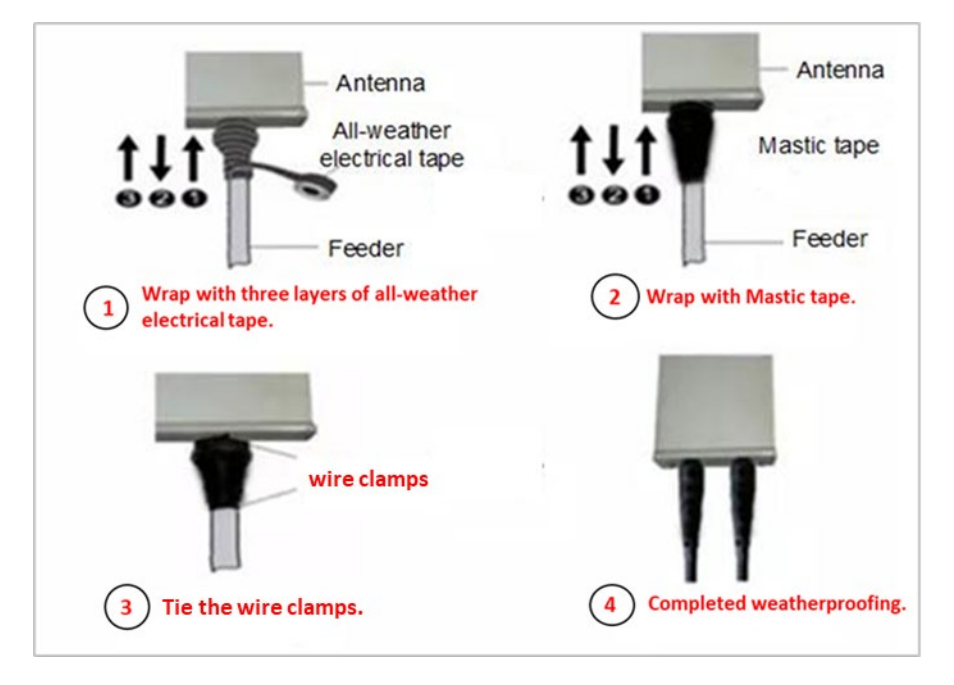

#### <span id="page-13-2"></span>**Figure 2-4: Weatherproofing GPS Antenna**

NOTE: Make sure that the wrapping direction of the last layer is from the bottom up. The last layer should be tight enough to keep it from cracking.

## <span id="page-14-0"></span>2.6 CloudCore Account

The Baicells CloudCore includes the Evolved Packet Core (EPC), managed by Baicells, and two operator applications, Operations Management Console (OMC) to manage network elements, and Business and Operation Support System (BOSS) to manage subscribers. If you have not already set up a Baicells CloudCore account, follow the steps below.

- Step 1: Open a web browser, and enter the CloudCore address [\(Figure 2-5\)](#page-14-3): *<https://cloudcore.cloudapp.net/cloudcore/>*
- Step 2: Click on the *Sign up* button.
- Step 3: Complete the mandatory fields, and again click on *Sign up*.

### <span id="page-14-3"></span>**Figure 2-5: CloudCore Login Page**

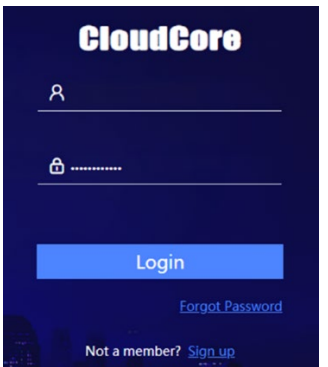

You will receive an email from Baicells. Click on the CloudCore link to go to the login page.

Enter your login user name (email address) and password to authenticate.

## <span id="page-14-1"></span>**3 Installation**

## <span id="page-14-2"></span>3.1 Process Overview

[Figure 3-1](#page-14-4) provides an overview of the installation process.

### <span id="page-14-4"></span>**Figure 3-1: Installation Process Overview**

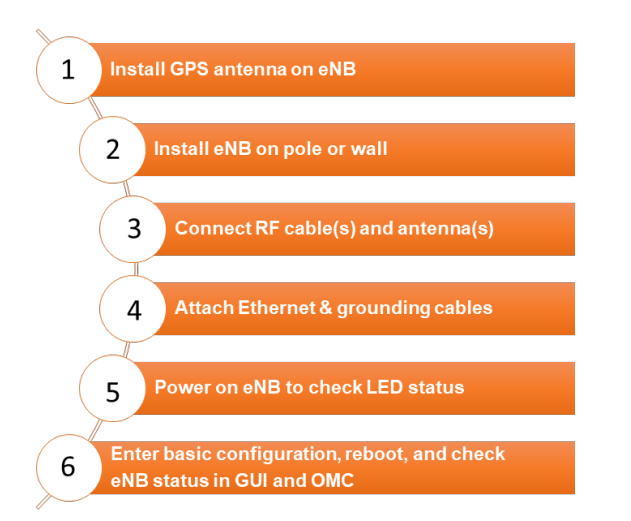

## <span id="page-15-0"></span>3.2 Install GPS Antenna

**WARNING:** Ensure the antenna is connected before powering up the eNB. The wireless signal transmission power can cause bodily injury and damage to the eNB and RF power amplifier devices.

Read the following GPS antenna installation requirements before installing it on the eNB and refer to Figure 3-2.

- No major blocking from buildings in the vicinity. Make sure the space atop is within at least 45 degrees unblocked by any buildings.
- The GPS antenna should be installed within 45 degrees to the lightning rod.
- Do not install the GPS antenna near other transmitting and receiving equipment, to avoid interference. Do not install it under a microwave antenna or high voltage cable. Avoid the direction of radiation from other transmitting antennas to the GPS antenna.
- When two or more GPS antennas are installed, it is recommended to keep the spacing of more than 6.74 feet (2 meters) and install multiple GPS antennas in different locations to prevent simultaneous interference.
- GPS antenna feeders cannot be grounded together with ground conductors of interfering equipment such as air conditioners, motors, and pump motors, etc. to prevent external interference from being introduced into the antenna system.

<span id="page-15-1"></span>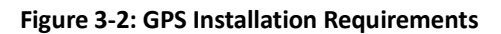

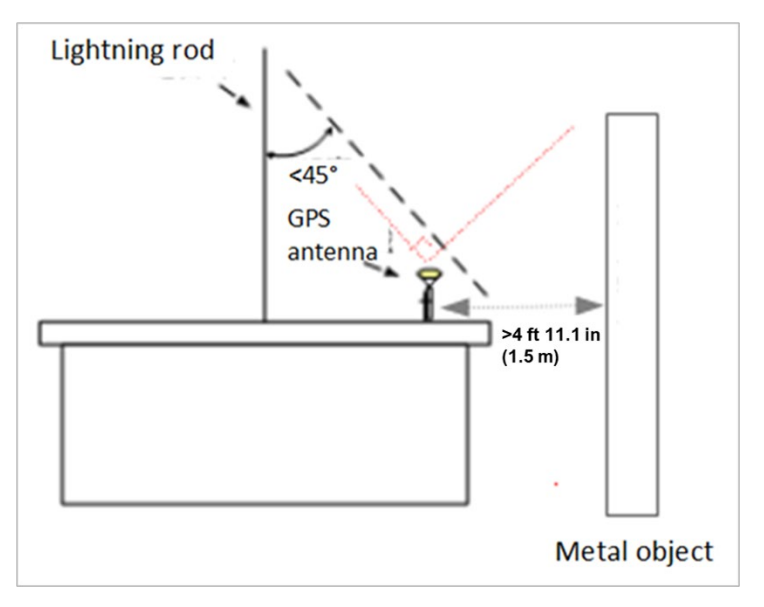

The GPS antenna system includes an antenna and a connector. The two parts should be assembled according to Figure 3-3.

#### <span id="page-16-2"></span>**Figure 3-3: GPS Antenna Installation**

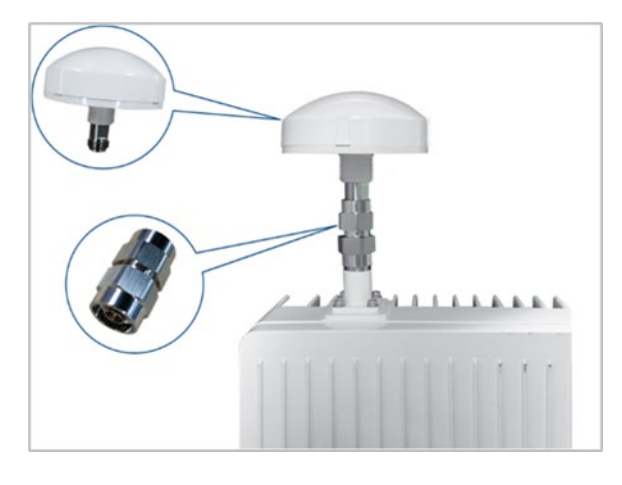

After assembling the GPS antenna, the connector must be waterproofed with all-weather electrical tape and mastic tape. Refer to *section [2.5](#page-13-0)*.

## <span id="page-16-0"></span>3.3 Install eNB on Pole or Wall

### <span id="page-16-1"></span>**3.3.1 Install on Pole**

The eNB mounting bracket is assembled in manufacturing before packing. The only action required by the installer is to attach the assembly to the pole.

Check to ensure the diameter of the pole is in the range of 1.6–2.8 in (40–70 mm). The position of the eNB on the pole should be at least 47 in (120 cm) in height. Follow the steps below to install the eNB on a pole.

1. Unscrew the four hex nuts of the assembled bracket. Slide the two omega clamps to the left, and then turn them up or down [\(Figure 3-4\)](#page-16-3).

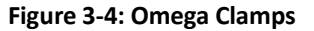

<span id="page-16-3"></span>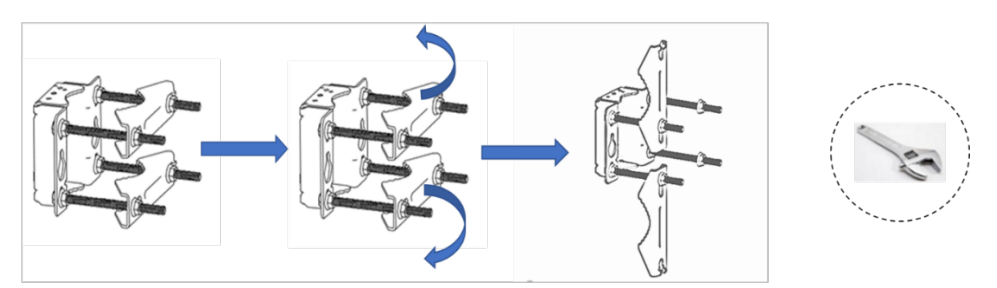

2. Attach the bracket to the pole, considering the height requirements described above. Fit the threaded rod of the bracket to the pole, and then turn the two clamps to the proper position as shown in [Figure 3-5.](#page-17-0) Fasten the four hex nuts with a Phillips-head screwdriver.

### **Figure 3-5: Attach Bracket to Pole**

<span id="page-17-0"></span>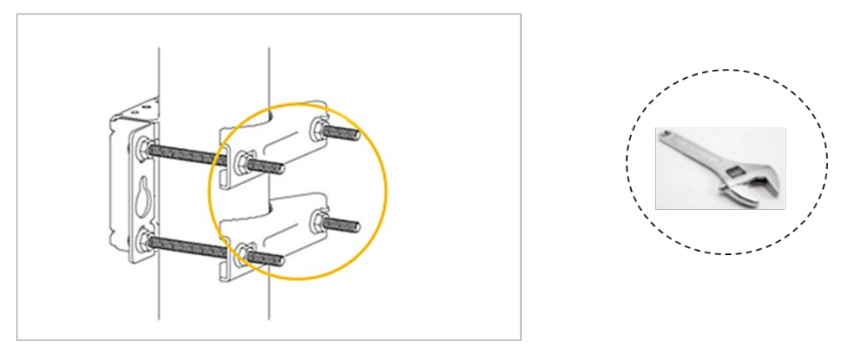

3. Using the two pins on the bracket on the back of the eNB, attach the eNB to the mounting bracket on the pole. Push the eNB until the hook is firmly attached to the mounting bracket [\(Figure 3-6\)](#page-17-1).

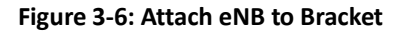

<span id="page-17-1"></span>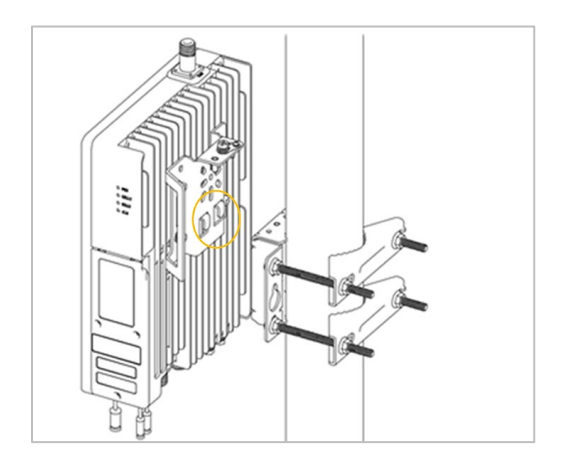

4. Tighten the bolt on the top of the bracket using a Phillips-head screwdriver to complete the installation [\(Figure 3-7\)](#page-17-2).

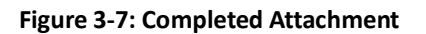

<span id="page-17-2"></span>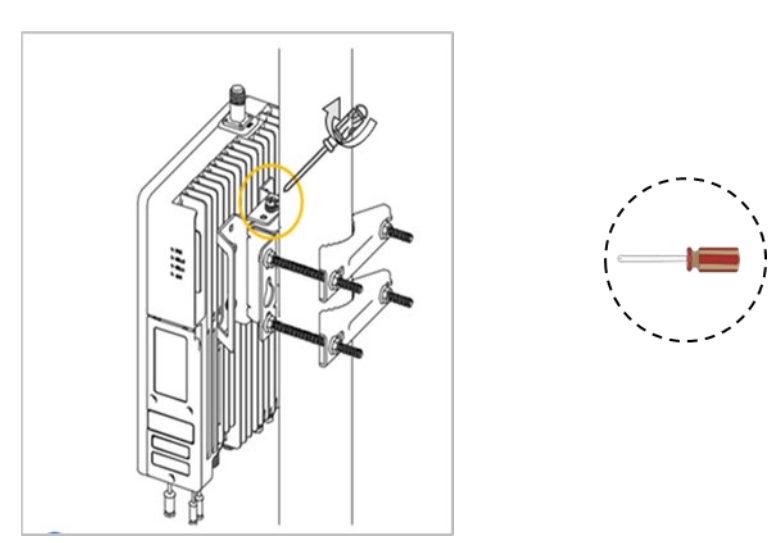

## <span id="page-18-0"></span>**3.3.2 Install on Wall**

Ensure that the wall can bear at least four times the weight of the eNB. Follow the steps below to install the Nova430e eNB on a wall.

- 1. Take apart the assembled installation bracket.
- 2. Place the assembled bracket on the wall with the arrow facing upward, as shown in [Figure 3-8.](#page-18-1) Mark the drilling locations using a pencil or marker.
- <span id="page-18-1"></span>3. Drill two holes in the wall to match the size of the wall bracket holes.

### **Figure 3-8: Mark and Drill Holes**

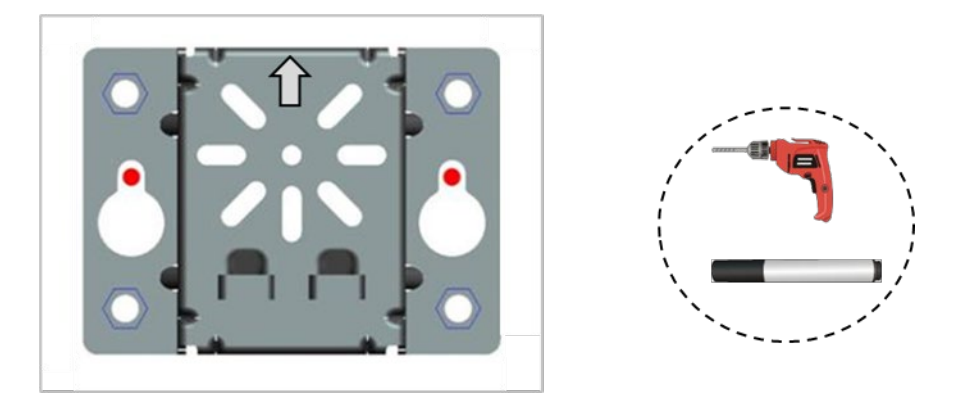

4. Check the up/down direction of the installation rack, and then attach to the wall using expansion bolts [\(Figure 3-9\)](#page-18-2).

<span id="page-18-2"></span>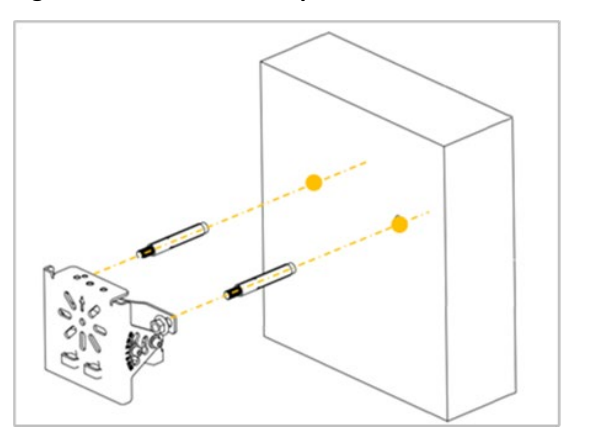

**Figure 3-9: Attach With Expansion Bolts**

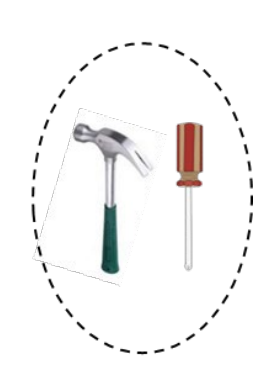

5. Using the two pins on the back of the unit bracket, attach the eNB to the bracket on the wall. Push the eNB until the hook is firmly attached to the mounting bracket. Tighten the bolt on the top of the bracket using a cross screwdriver to complete the installation [\(Figure 3-10\)](#page-19-2).

**Figure 3-10: Attach eNB to Bracket**

<span id="page-19-2"></span>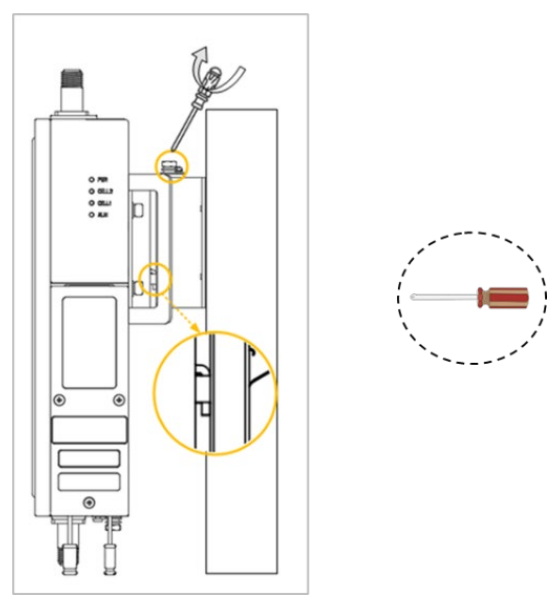

## <span id="page-19-0"></span>3.4 Connect Cables

## <span id="page-19-1"></span>**3.4.1 Cable Laying Requirements**

### **General requirements:**

- Bending radius of antenna feeder cable: 7/8 in > 9.84 in (250 mm), 4/5 in > 14.96 in (380 mm)
- Bending radius of jumper cable:  $1/4$  in  $> 1.38$  in (35 mm), 1/2 in (super soft) > 1.97 in (50 mm), 1/2 in (ordinary) > 5 in (127 mm)
- Bending radius of power cable and grounding cable: > triple the diameter of the cable
- Bind the cables according to the type of cable; intertwining and crossing are forbidden.
- An identification label should be attached after the cable is laid.

### **Grounding cable requirements:**

- The grounding cable must connect to the grounding point.
- The grounding cable must be separated from the signal cables, of enough distance to avoid signal interference.

## <span id="page-20-0"></span>**3.4.2 Connect RF Cables**

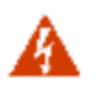

**WARNING:** Ensure the antenna is connected before powering up the eNB. The wireless signal transmission power can cause bodily injury and damage to the eNB and RF power amplifier devices.

- 1. Open the dust caps of the **ANT0**, **ANT1**, **ANT2**, and **ANT3** interfaces.
- 2. Insert the RF cables into cold shrink tubes.
- 3. Connect RF cables to the ANT0, ANT1, ANT2, and ANT3 interfaces on the eNB, and tighten them with a wrench to 12–15 in-lb or 1.4–1.7 NM torque.

NOTE: Antenna ports ANT0 and ANT1 connect to the primary cell (Pcell), or Cell 1. Antenna ports ANT2 and ANT3 connect to the secondary cell (Scell), or Cell 2.

- 4. Push the cold shrink tube to the top joint, and pull out the strip.
- 5. Connect the other end of the RF cables to the external antennas, which also need weatherproof protection.

## <span id="page-20-1"></span>**3.4.3 Connect Ethernet Cable**

- 1. Connect the Ethernet cable to the **ETH** interface in the wiring cavity.
- 2. Lay the Ethernet cable along the wire groove, and stretch out the wiring cavity from **ETH** hole.
- 3. The Ethernet cable connects to the PoE interface of the PoE adapter.
- 4. The LAN interface of the PoE adaptor connects to a LAN switch or a router for maintenance and backhaul.

NOTE: The PoE adaptor must be placed in the distribution box for waterproofing.

## <span id="page-20-2"></span>**3.4.4 eNB Grounding**

### **3.4.4.1 Pole Grounding**

The purpose of pole grounding is to protect the equipment as much as possible from potential damage of lightning overvoltage. However, the interfaces between the eNB and the outside world mainly include power system, grounding system, antenna feeder and lightning receiving device, and signal line. Therefore, any damage caused by lightning primarily comes from the voltage difference between the equipment in the eNB and one or more of the four interfaces. The pole grounding is shown in [Figure 3-11.](#page-21-0)

#### <span id="page-21-0"></span>**Figure 3-11: Pole Grounding**

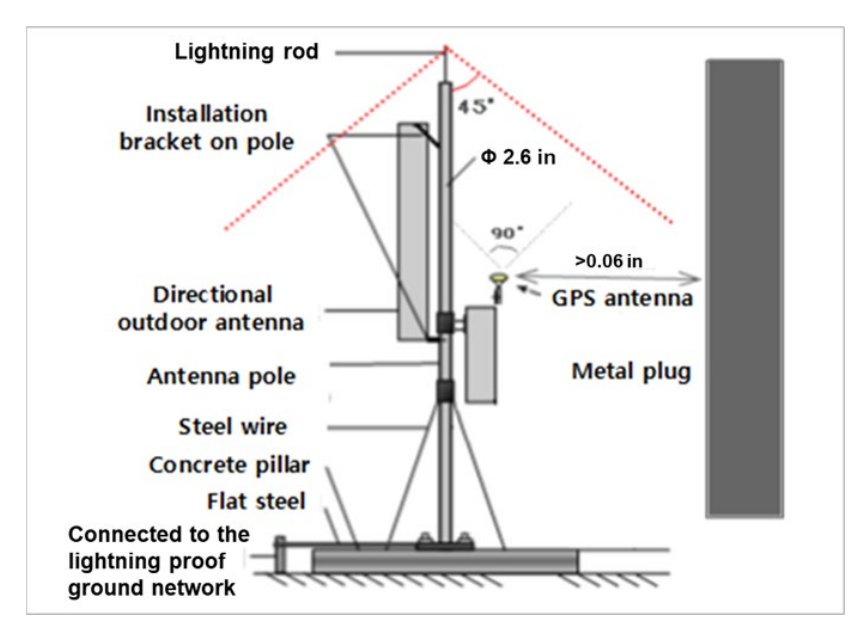

- 1. The installation position of the grounding bar should meet the design requirements. The holding pole and tower body must be connected to the lightning protection network or grounded with a separate lead.
- 2. The diameter of the grounding wire should meet the design requirements. The copper nose must be used for grounding, and the grounding resistance is required to be less than 10 ohms. If the resistance of the public network communication equipment placed in other systems is less than 10 ohms, the grounding network of the system should be overlapped.
- 3. The grounding wire must be the whole wire material. When laying, it should be bound separately with other cables. All grounding wires should be fixed with wire core or binding tape with a fixed spacing of 0.3 m.
- 4. The copper bar must be used for the grounding bar, and the specification of the grounding bar shall meet the design requirements. If there are no specific requirements in the design,  $300 \times 40 \times 4$  mm and fixed with expansion bolts.
- 5. The grounding wire must be made of the whole cable material, the intermediate joint is strictly prohibited, and the excess length should be cut. The skin shall be complete, and the insulation resistance of the core wire to the ground (or metal isolation layer) shall meet the technical requirements of the cable.
- 6. The grounding wire shall be connected to the integrated grounding bar of the building. If it is impossible to connect to the integrated grounding bar of the building, the appropriate grounding point can be selected according to the integrated grounding situation of the indoor building. The selection of grounding point must be higher than the grounding grid, and the feeder grounding shall be towards the downward direction of the feeder, never upward.
- 7. The grounding electrode of the self-built grounding grid for the outdoor antenna of the tunnel must meet the design requirements. The buried depth of the grounding electrode and the welding quality of the flat iron meet the specification requirements. In principle, the buried depth of the grounding electrode shall not be less than 0.7 m. The non-self-built grounding network shall be connected to the grounding network of the owner.
- 8. The eNB grounding, power adapter grounding, distribution box grounding and feeder grounding must be connected to the grounding bar independently, and the grounding bar must have a path from the lead to the earth.

## <span id="page-22-0"></span>**3.4.5 Connect Grounding Cable**

Prepare the grounding cable according to the actual measurements and requirements of the specific installation site. The Nova430e eNB has two grounding screws located on the bottom of the unit, as shown in [Figure 3-12.](#page-22-2) Follow the steps below the figure to connect the ground cable.

<span id="page-22-2"></span>NOTE: All Nova eNBs have a floating ground on the power system.

### <span id="page-22-1"></span>**Figure 3-12: Grounding Screws**

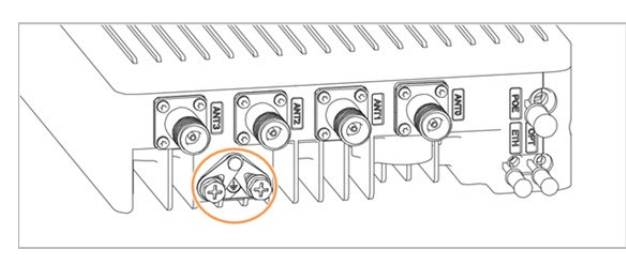

- <span id="page-22-3"></span>1. Unscrew one grounding screw, connect one end of the ground cable to the grounding screw, and retighten the screw.
- 2. Repeat step [1](#page-22-3) for the second grounding screw.
- 3. Once the eNB is installed at the outdoor location, the other end of the ground cable needs to connect to a good earth grounding point [\(Figure 3-13\)](#page-23-2).

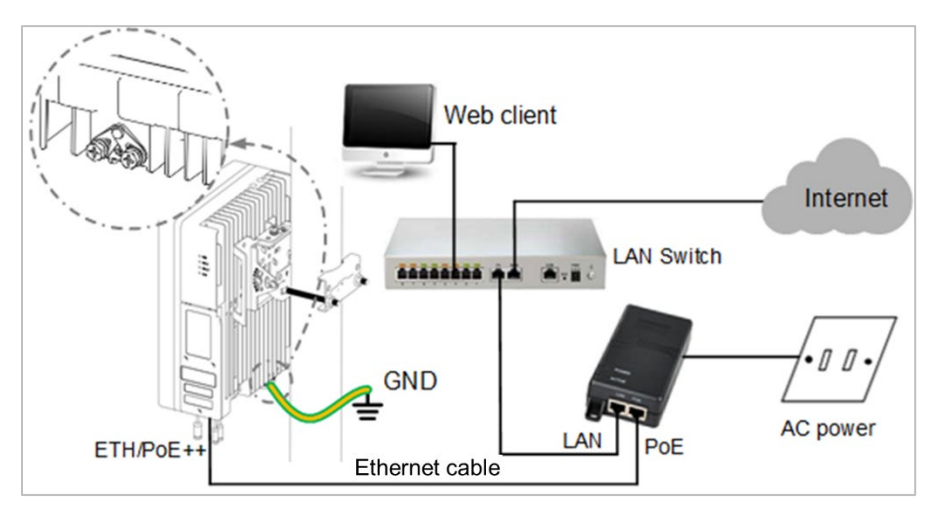

#### <span id="page-23-2"></span>**Figure 3-13: Connecting Cables and Grounding Screws**

Before installing the eNB at its final destination, perform the steps in *section [3.6](#page-23-1)* and *section [3.7](#page-24-0)*. Upon successful testing, the eNB will be ready for installation at the cell site. Seal and weatherproof all the connection points, and rustproof where needed.

## <span id="page-23-0"></span>3.5 Maintenance Chamber Waterproofing

Once the installation is complete, you must close the maintenance chamber of the equipment and waterproof the chamber.

Put the Ethernet cable on the wire, and seal the wire diameter 7 mm  $\pm$  1 mm.

## <span id="page-23-1"></span>3.6 Power on to Check LED Status

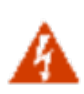

**WARNING:** Ensure the antenna is connected before powering up the eNB. The wireless signal transmission power can cause bodily injury and damage to the eNB and RF power amplifier devices.

After the Nova430e is powered on, check that the LED indicators are lighting as expected: Power is steady green, cell activated is slow flash green, and there are no alarms [\(Figure 3-14\)](#page-24-2) per [Table 2-3.](#page-11-2)

#### <span id="page-24-2"></span>**Figure 3-14: Check LEDs**

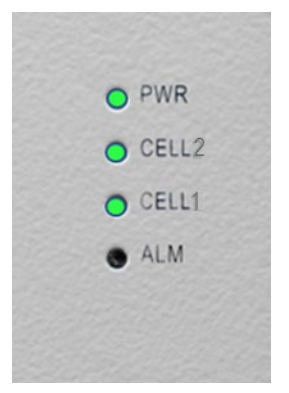

## <span id="page-24-0"></span>3.7 Configure Basic Parameters

#### Reference: *[eNodeB Configuration Guide](https://www.baicells.com/Service/Documents)*

The Nova430e eNB can be configured in Single Carrier (SC), Carrier Aggregation (CA), or Dual Carrier (DC)/split mode, depending on which licenses you have purchased, and/or in HaloB mode, which is embedded in the base software. The Nova430e also supports CBRS SAS operation.

When first installing and testing the Nova430e, Baicells recommends configuring the primary cell (Pcell)/Cell 1 carrier settings (without enabling CA, DC, HaloB, or SAS) for simple verification that the new eNB unit is operational. Once it is confirmed to be operational, you can then refer to the appropriate configuration guide(s) for the operating mode you plan to use.

NOTE: For all GUI menus and fields, refer to the following documents on the Baicells website: Baicells.com > Resources > *[Documents](https://www.baicells.com/Service/Documents)*.

- CloudCore Configuration & Network Administration Guide (OMC/BOSS)
- CPE Configuration Guide
- eNodeB Configuration Guide
- Carrier Aggregation & Dual Carrier (Split Mode) Configuration Guide
- HaloB User Guide
- SAS Deployment Guide

### <span id="page-24-1"></span>**3.7.1 Launch the eNB GUI**

Follow the steps below to connect to the Nova430e GUI.

Step 1: Use an Ethernet cable to connect the eNB WAN/PoE+ port to the local network routed to the Internet. The DATA interface is set to DHCP client by default.

> Optionally, you can plug a PC directly into the eNB MGMT port. On your PC you will need to assign a static IP address within the MGMT subnet. The default IP address for the MGMT interface is *<http://192.168.150.1/24>*.

- Step 2: Open a Web browser, and enter the following IP address: *[http://192.168.150.1.](http://192.168.150.1/)*
- Step 3: At the login screen [\(Figure 3-15\)](#page-25-0), enter the default user name (*admin*) and password (*admin*) and click on *Login* to open the home page.

#### <span id="page-25-0"></span>**Figure 3-15: GUI Login**

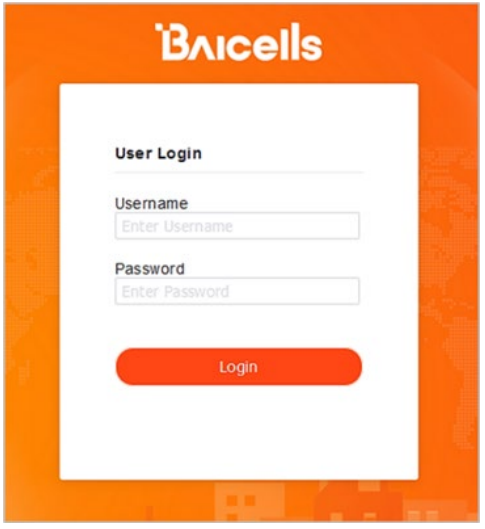

The home page is the *Basic Setting > Basic Info* menu, which reports the current eNB status [\(Figure 3-16\)](#page-25-1). In *[section 3.5.7](#page-35-3)*, you will use this page to confirm that the eNB is active.

#### <span id="page-25-1"></span>**Figure 3-16: Home Page**

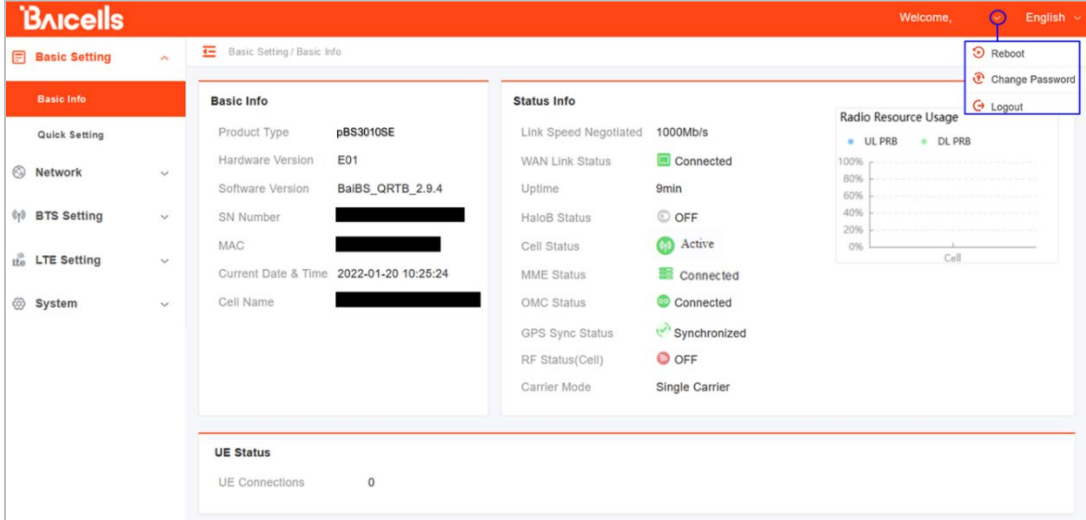

Optionally, you may want to:

- 1. Change the login password.
- 2. Confirm the firmware version is the latest available from Baicells website; upgrade if needed. Firmware upgrades can be found at Baicells.com > Support > *[Firmware](https://baicells.com/Service/Firmware)*. See *Section [3.7.2](#page-26-0)* for detailed instructions regarding firmware upgrades.
- 3. Set the Network Timing Protocol (NTP).

For help, refer to the *[CloudCore Configuration & Network Administration Guide](http://www.baicells.com/Service/Documents)*.

## <span id="page-26-0"></span>**3.7.2 Upgrade Firmware**

To ensure you are using the most recent software version before configuring the eNB, follow the steps below.

### **3.7.2.1 Upgrade Firmware from eNB GUI**

- 1. Download the most recent firmware file from Baicells.com > Support > *[Firmware](https://baicells.com/Service/Firmware)*, and save on local computer.
- 2. Go to *System > Upgrade*, and select whether to preserve the current settings.
- 3. Select *Choose File*, and navigate to the firmware file saved on local computer.

NOTE: The file type is \*.IMG

- 4. Click *Upgrade*.
- 5. In the pop-up window click *PROCEED*.
- 6. The base station reboots after approximately three minutes.
- *7.* On the *Basic Setting > Basic Info* page, the upgraded version is displayed in *Software Version.*

### **3.7.2.2 Upgrade Firmware from the OMC**

- 1. Go to *eNB > Upgrade > Upgrade&Rollback*.
- 2. Select the correct *Product Type* from the list.
- 3. Select the checkbox next to the eNB(s) you want to upgrade.
- 4. In the *New Task* window, select the *Upgrade Type*.
- 5. In the eNB section, select the checkbox(es) next to the eNB(s) you want to upgrade.
- 6. Next to *File List*, select/deselect *Retain Configuration*. Under *Select*, choose the software version by clicking in the empty cell (a blue checkmark will appear).
- 7. Choose the *Execute Type*, which determines when the upgrade will occur.
- 8. Select *OK*.

## <span id="page-27-0"></span>**3.7.3 Basic Configuration Overview**

[Figure 3-17](#page-27-2) indicates four main steps for basic configuration: network interfaces, management server address, quick settings pertaining to key LTE parameters, and the carrier setting.

<span id="page-27-2"></span>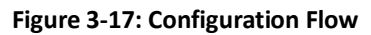

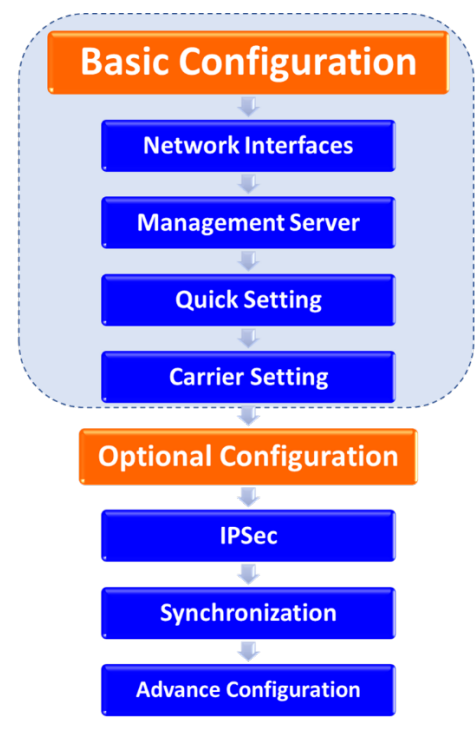

## <span id="page-27-1"></span>**3.7.4 Configure Network Interfaces**

The network interfaces defined as part of the initial, basic setup include the WAN/LAN/VLAN interfaces, Dynamic Host Configuration Protocol (DHCP), and the Local Gateway (LGW) mode.

### **3.7.4.1 WAN/LAN/VLAN**

Go to the *Network > WAN/LAN/VLAN* menu [\(Figure 3-18\)](#page-28-0). The WAN interface is an external communication portal (Internet connection) between the eNB Network Management System (NMS) – in most cases, the CloudCore OMC – and the Mobility Management Entity (MME). If not using CloudCore, the eNB NMS may be a Local OMC or the LTE NMS. The *WAN/LAN/VLAN* fields are described in [Table 3-1.](#page-29-1)

If the *IP Access Mode* field is set to *DHCP* and the *LGW* function is *ON* (*[section 3.5.3.2](#page-29-2)*), the *Connect Type* field must be modified. The IP address of the eNB will be changed due to the MAC address being changed. Therefore, modify the router server at the same time.

The *LAN Config* interface is used only as a local maintenance port during initial eNB setup and basic configuration; it is not used during normal eNB operation. Enter the IP address and subnet mask address for the local network connection. The default IP address for the LAN interface is 192.168.150.1.

#### Nova430e Outdoor 4x250mW Two-Carrier TDD eNodeB Installation Guide

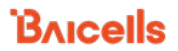

NOTE: If the LAN IP address is changed, the eNB will reboot, and you will have to log in to the GUI again.

#### **BAICELS** E Network / WAN/LAN/VLAN Basic Setting  $\ddot{\phantom{a}}$ **WAN/VLAN Config LAN Config** Add <sup>©</sup> Network **E** Connect Type Fiber Index WAN Name **WAN/LAN/VLAN** Copper **IPSec IP Access Mode** Option60 **E WAN Config** The maximum number of configuration is 4 DHCP LGW **Range: 0-84 Digit**  $\bullet$ **Static Routing** VLAN ID Static IP **WAN Name IP Access Mode** IP Address VLAN ID Index Operate **IPV6 DHCP** .<br>Range: 1-4094 Diagnostics © IPv6 Static IP wanConfig1 Static IP  $\overline{1}$ <sup>6</sup><sup>0</sup> BTS Setting  $\ddot{ }$ OK Cancel tto LTE Setting  $\ddot{\phantom{1}}$ **DNS Config** The maximum number of configuration is 2 Edit  $\overline{\mathbf{x}}$ System Index **DNS Address** Operate  $\checkmark$ Index WAN Name  $1.1.1.1$ ☺ wanConfig1 8.8.8.8 z  $\overline{\mathbf{2}}$ IP Access Mode \* IP Address Edit  $\overline{\mathbf{x}}$ Static IP \* DNS Address<br>1.1.1.1 □ MTU Config Index Netmask Gateway atic IP 255.255.255.0 \*MTU PV6 DHCP 1500 OK Cancel IPv6 Static II **VLAN ID** Range: 700-1600 Unit: byte .<br>Range: 1-409+ Allow Management Access Over WAN OK Cancel Allow Management Access Over WAN ON ON OFF Cancel Save

#### <span id="page-28-0"></span>**Figure 3-18: WAN/LAN/VLAN**

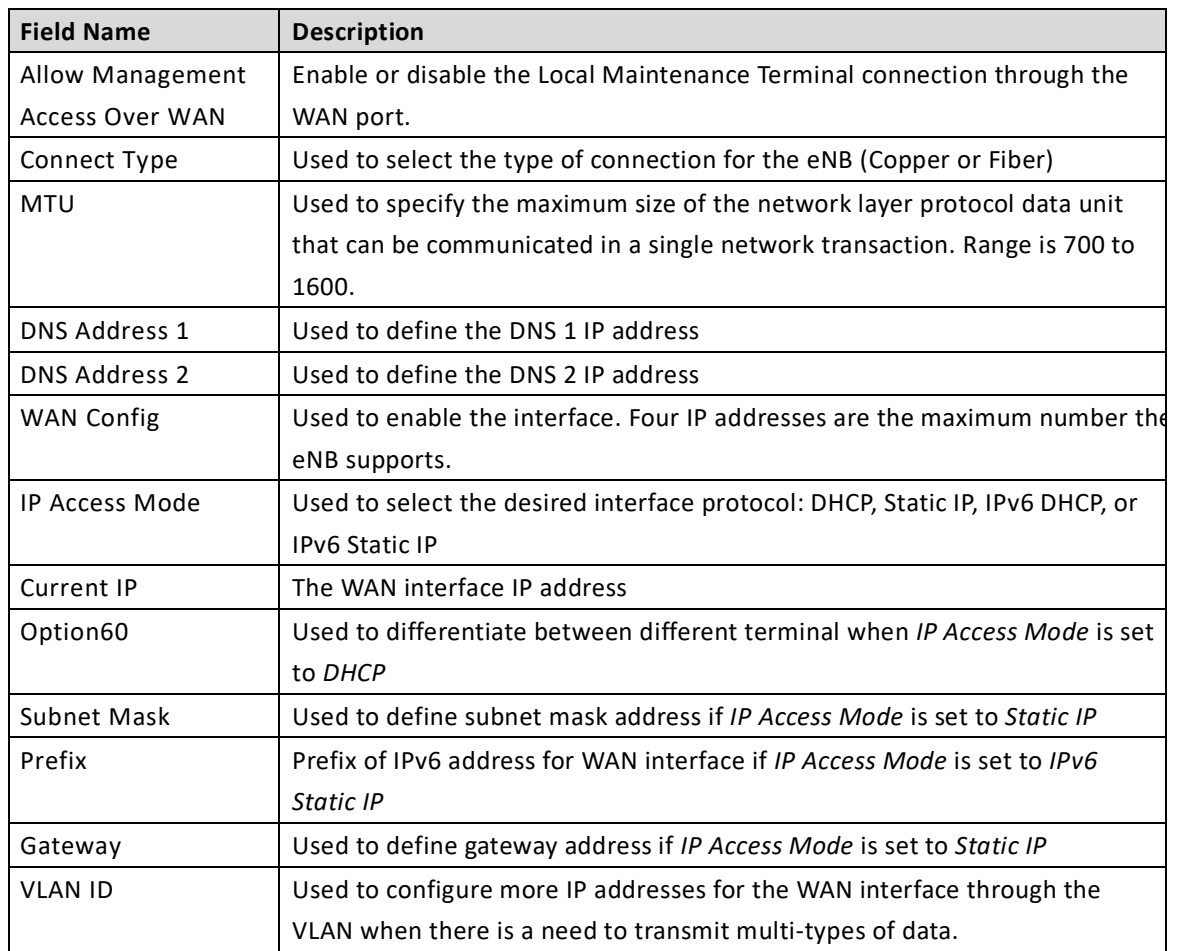

#### <span id="page-29-1"></span>**Table 3-1: WAN/LAN/VLAN**

### <span id="page-29-2"></span>**3.7.4.2 LGW**

The Local GateWay (LGW) setting must be configured when using the Baicells CloudCore Evolved Packet Core (EPC). Refer to [Figure 3-19](#page-29-0) and [Table 3-2.](#page-30-0) You must reboot the eNB when you make changes to these settings.

#### <span id="page-29-0"></span>**Figure 3-19: LGW**

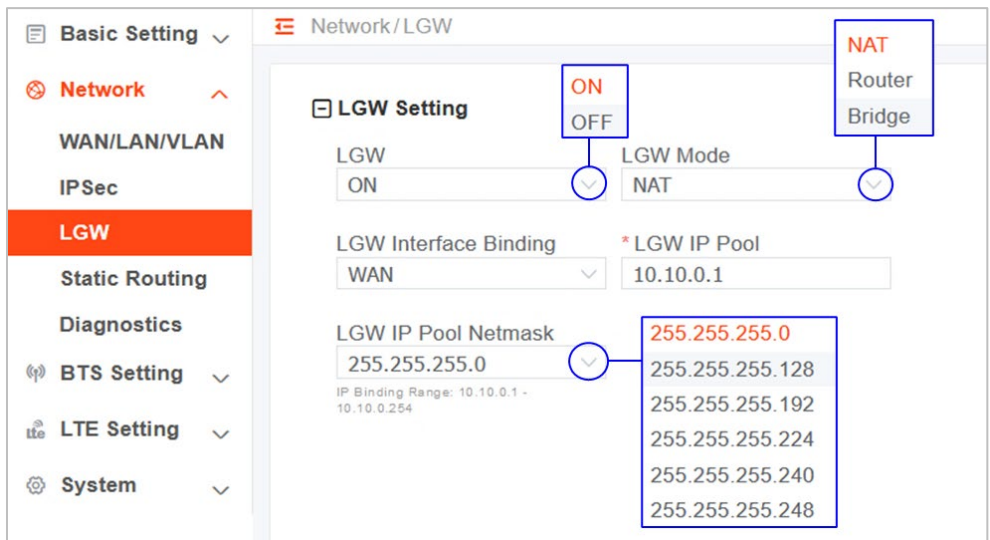

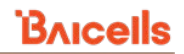

### <span id="page-30-0"></span>**Table 3-2: LGW**

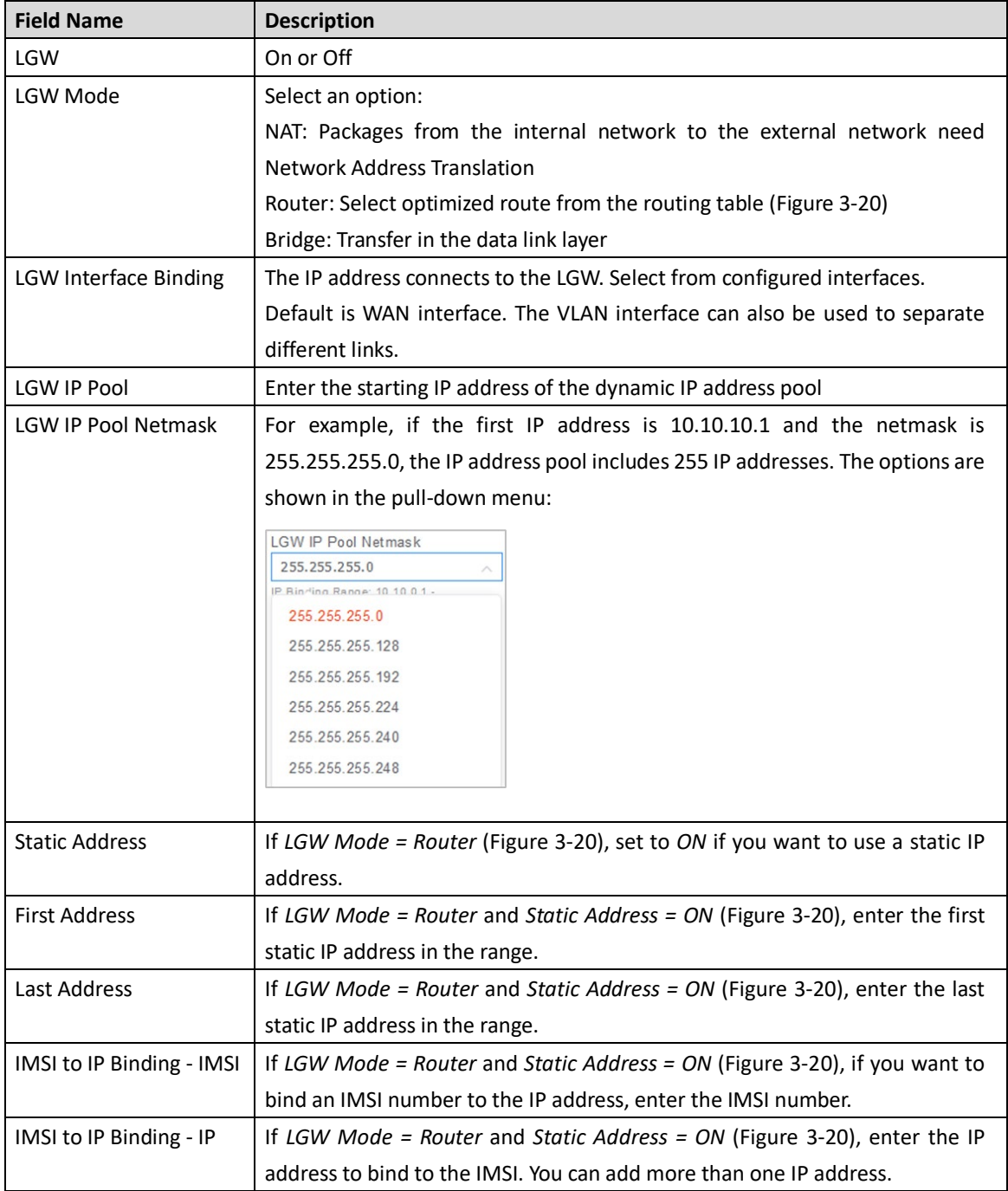

#### <span id="page-31-0"></span>**Figure 3-20: LGW = Router**

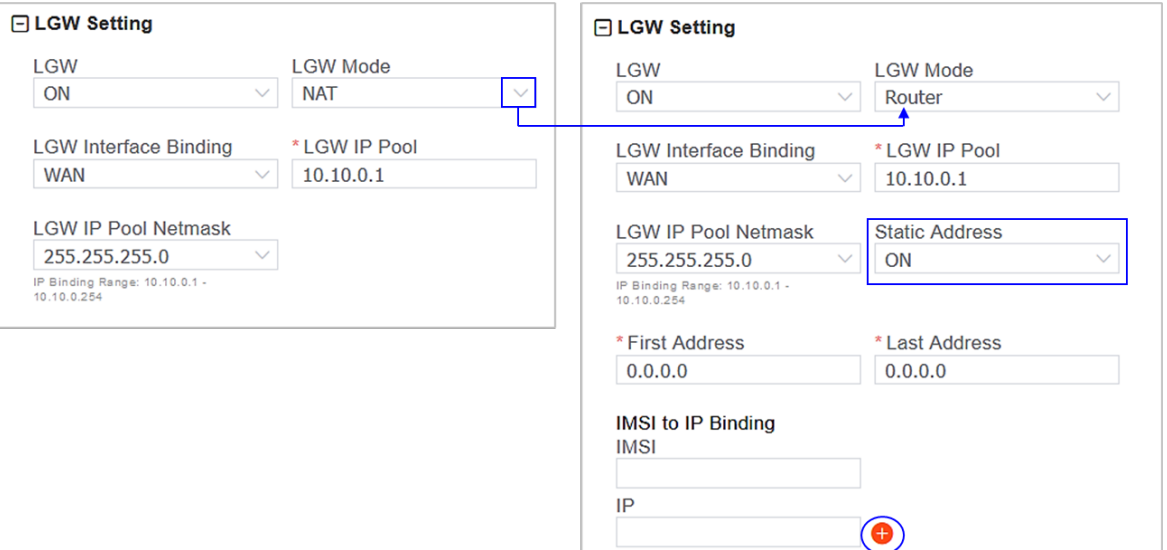

#### **3.7.4.3 Static Routing**

When using static routing, go to *Network > Static Routing*. The landing page has two main sections, *Static Routing Config* and *Validated Route List*[\(Figure 3-21\)](#page-31-1). The configured static route information will be displayed under Static Routing Config. To edit a static route in the list, click on the **edit** icon, enter the information, and click *OK*. To add a static route, click on the **Add** icon. Fill in the information, and click *OK*. Field descriptions are in [Table 3-3.](#page-32-2)

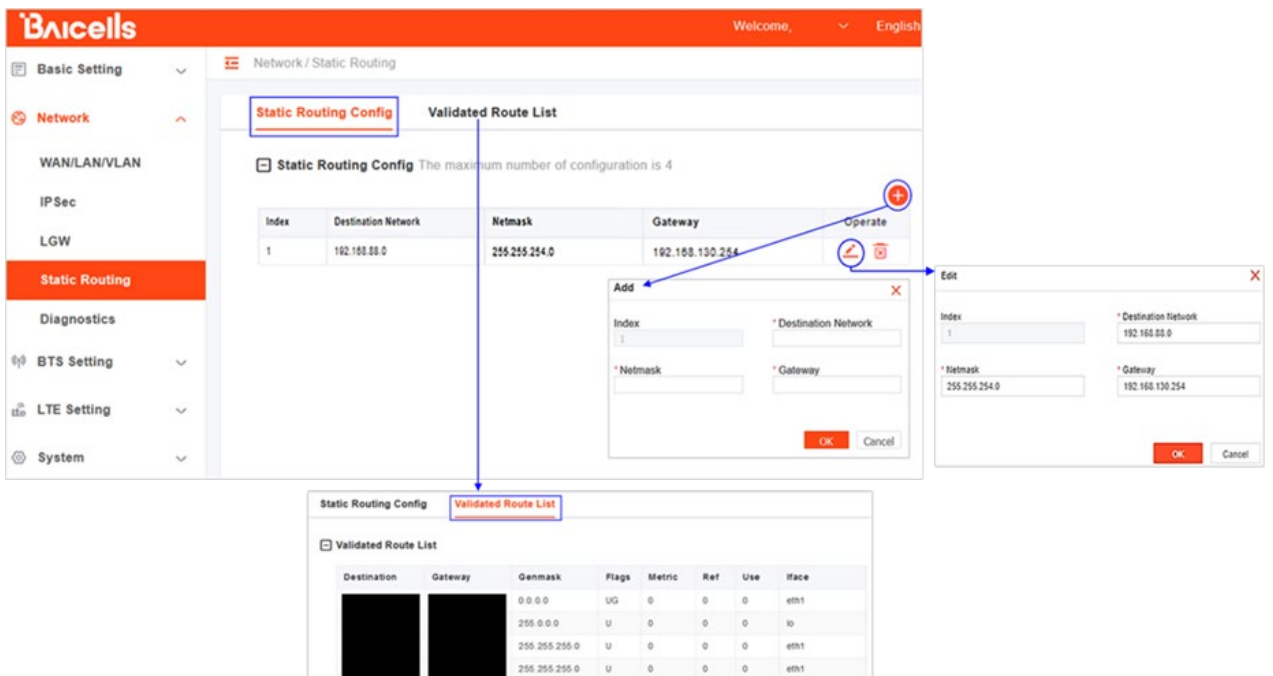

#### <span id="page-31-1"></span>**Figure 3-21: Static Routing**

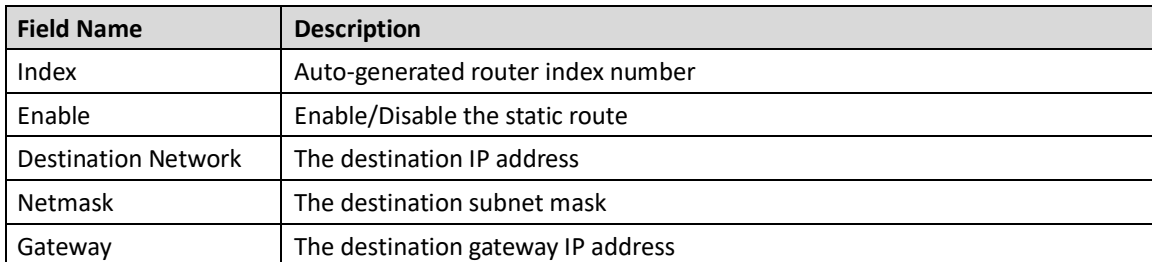

#### <span id="page-32-2"></span>**Table 3-3: Static Routing**

## <span id="page-32-0"></span>**3.7.5 Configure the Management Server**

In the *BTS Setting > Management Server* window, you will enter the network management service (NMS) information [\(Figure 3-22\)](#page-32-1). When using the Baicells CloudCore to manage the network, in the *http://* field, enter the following URL address and port number: **baiomc.cloudapp.net:48080/smallcell/AcsService**

If you are using Local OMC or another NMS, enter its server address and port number. Refer to the field descriptions in [Table 3-4.](#page-33-1)

<span id="page-32-1"></span>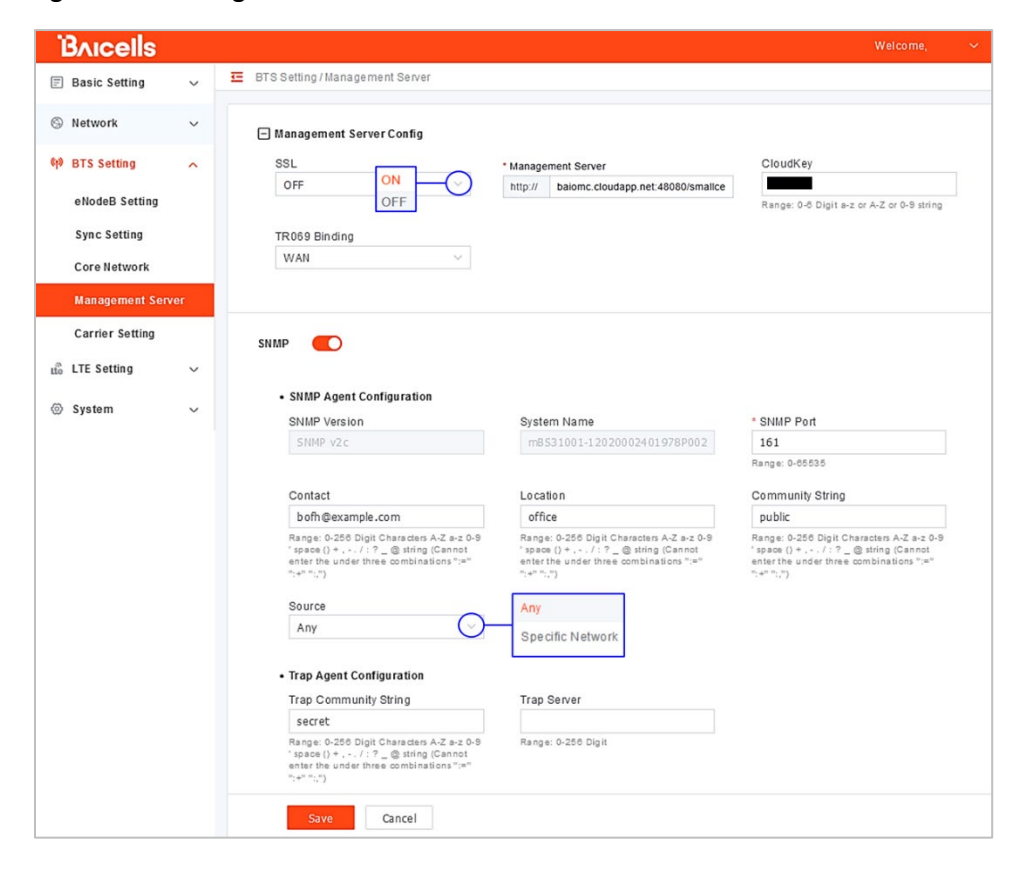

**Figure 3-22: Management Server**

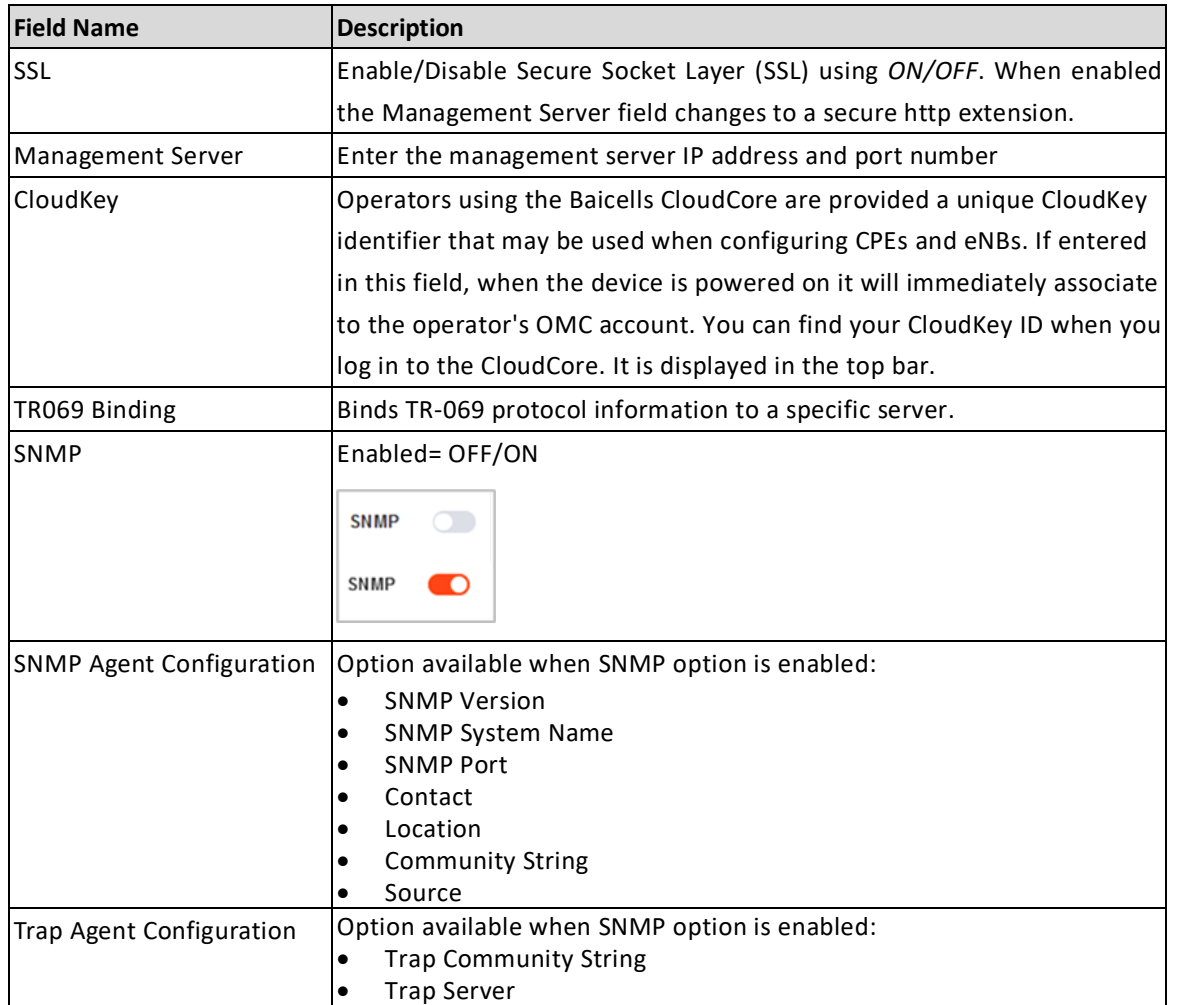

#### <span id="page-33-1"></span>**Table 3-4: Management Server**

## <span id="page-33-0"></span>**3.7.6 Configure Quick Settings**

Under the *Basic Setting > Quick Setting* window [\(Figure 3-23\)](#page-34-0) are several important fields you must configure and/or verify. First, if the operator is using the Baicells CloudCore EPC, you must enter a fixed Public Land Mobile Network (PLMN) and MME IP address:

- PLMN = **314030**
- MME IP = **10.3.0.9 and 10.5.0.9**

Do not change these settings except when connecting to a Local (private network) EPC or different vendor's Evolved Packet Core (EPC). Second, you must enter the operator's planned settings for Band, Bandwidth, EARFCN, Cell ID, PCI, TAC, etc. Some *Quick Setting* fields such as *Duplex Mode* and *Frequency* will auto-fill based on the eNB hardware model. Make sure the *Cloud EPC* field is set to *ON* when using the Baicells CloudCore. If you are testing the eNB in a lab environment, turn the power down as low as it will go under the *Power Modify* field.

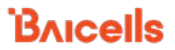

---------------------NOTE 1: If planning to use CBRS SAS, the SAS vendor will determine some of these parameters. Refer to the *SAS [Deployment](https://www.baicells.com/Service/Documents) Guide* for more information. NOTE 2: Nova430e does not support SFA = 0. 

For a description of all the eNB *Quick Setting* fields, refer to the *eNodeB [Configuration Guide](https://www.baicells.com/Service/Documents)*.

#### <span id="page-34-0"></span>**Figure 3-23: Quick Setting**

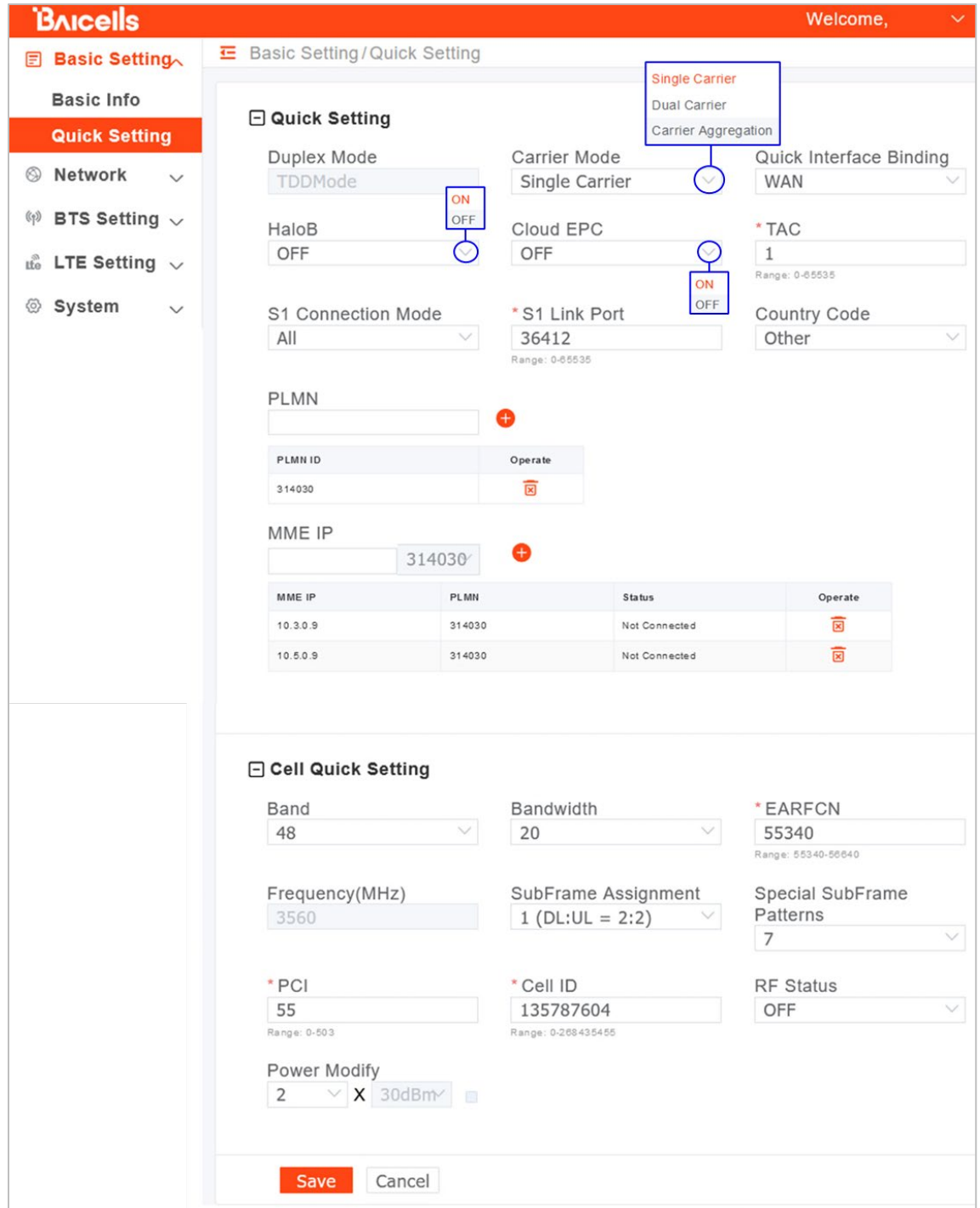

## <span id="page-35-0"></span>**3.7.7 Configure Carrier Setting**

Reference: *[Carrier Aggregation & Dual Carrier \(Split Mode\) Configuration Guide](https://www.baicells.com/Service/Documents)*

The *Carrier Setting* menu is used only in the two-carrier Nova430e eNB [\(Figure 3-24\)](#page-35-2). You can set the eNB to run as a single carrier, as two combined carriers using Carrier Aggregation (CA), or as two independent carriers using Dual Carrier (DC)/split mode, depending on which licenses you have purchased. Single carrier (no CA) means only Cell 1 will operate and use only two RF ports instead of four. Operators may need to use this mode if they have limited spectrum or are planning to change to CA or DC mode at a later time when more capacity is needed for the coverage area. Go to *BTS Setting > Carrier Setting* to configure *Carrier Mode*. Click the arrow to view the drop- down menu.

Whenever you change the carrier setting, you must **reboot** the eNB for the change to take effect.

<span id="page-35-3"></span>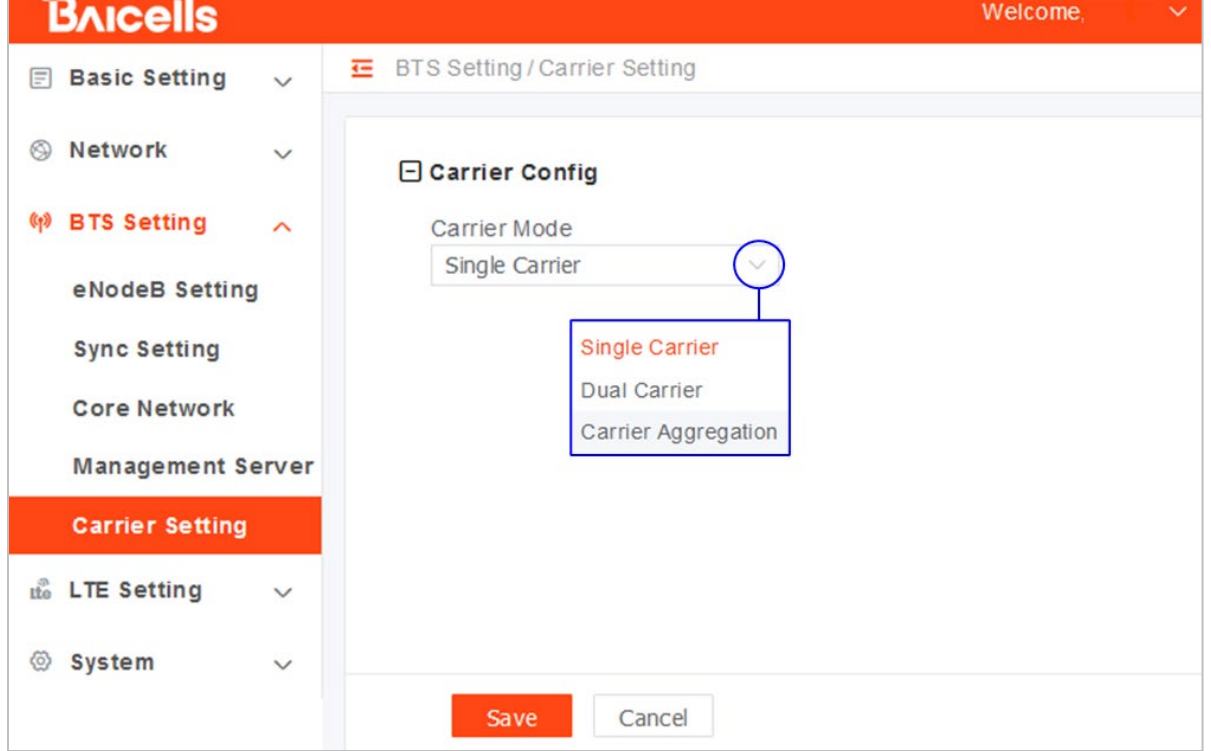

#### <span id="page-35-2"></span>**Figure 3-24: Carrier Setting**

## <span id="page-35-1"></span>**3.7.8 Reboot**

Once the basic configuration settings are saved, reboot the eNB. There are two options for rebooting in the eNB GUI. From the landing page of the eNB GUI, navigate to *System > Reboot*, or select *Reboot* under the *Welcome* banner [\(Figure 3-25\)](#page-36-1).

#### <span id="page-36-1"></span>**Figure 3-25: Reboot**

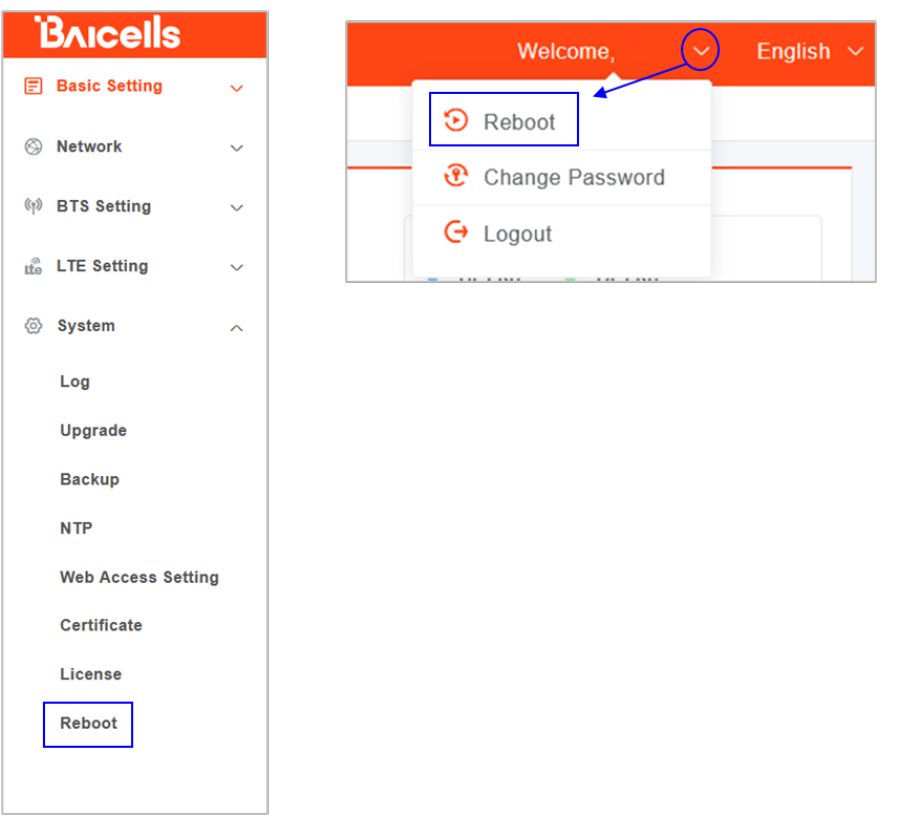

## <span id="page-36-0"></span>**3.7.9 Verify eNB Operational Status**

When the eNB is finished rebooting, check the eNB status using the eNB GUI and the OMC. Once the eNB is mounted at its intended destination and powered on, recheck the status settings.

- **eNB GUI**: Go to *Basic Setting > Basic Info* and check the *Cell Status* field [\(Figure 3-26\)](#page-37-0). It should show *Active*. Also, check that *GPS Sync* is reported as *Synchronized*.
- **OMC:** Go to *eNB > Monitor* to see if the *Cell Status* shows *Active* and the *Sync Status* shows *GPS Synchronized* [\(Figure 3-27\)](#page-37-1).

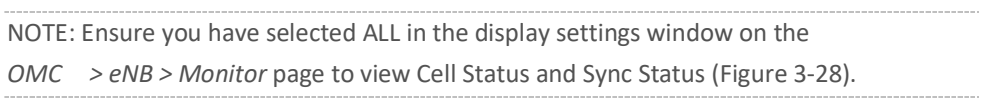

### <span id="page-37-0"></span>**Figure 3-26: Cell Status (eNB GUI)**

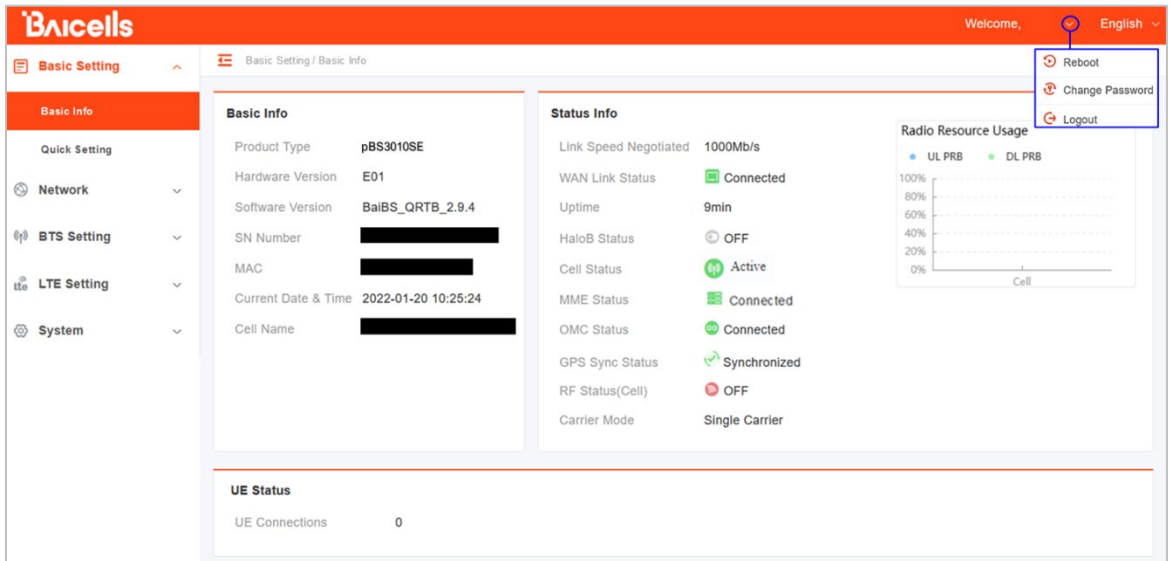

### <span id="page-37-1"></span>**Figure 3-27: Cell Status (OMC)**

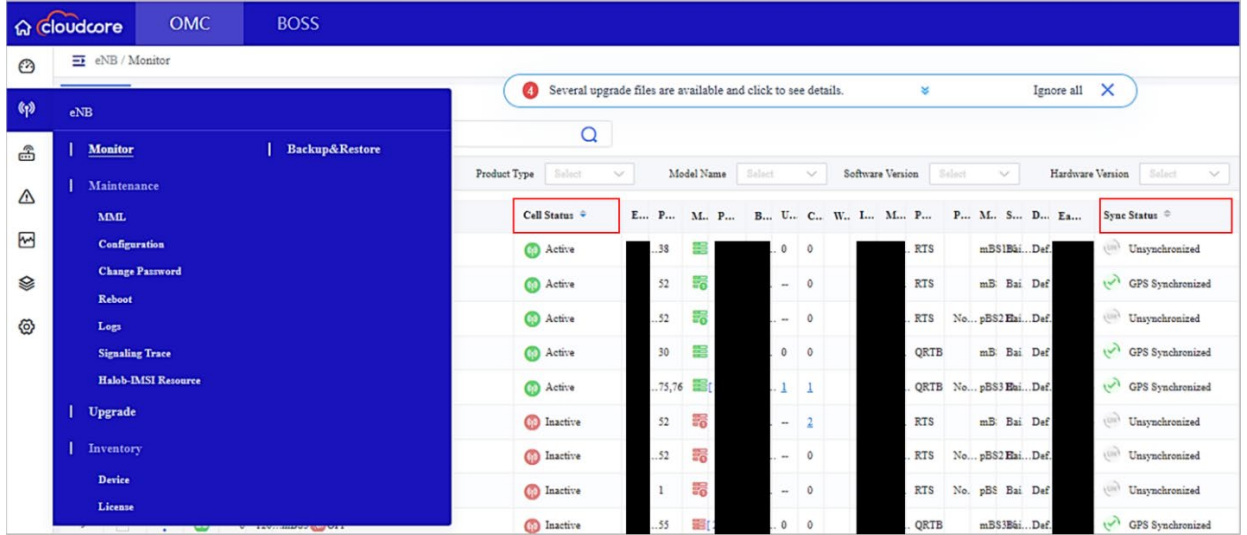

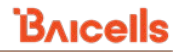

<span id="page-38-0"></span>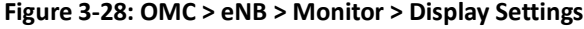

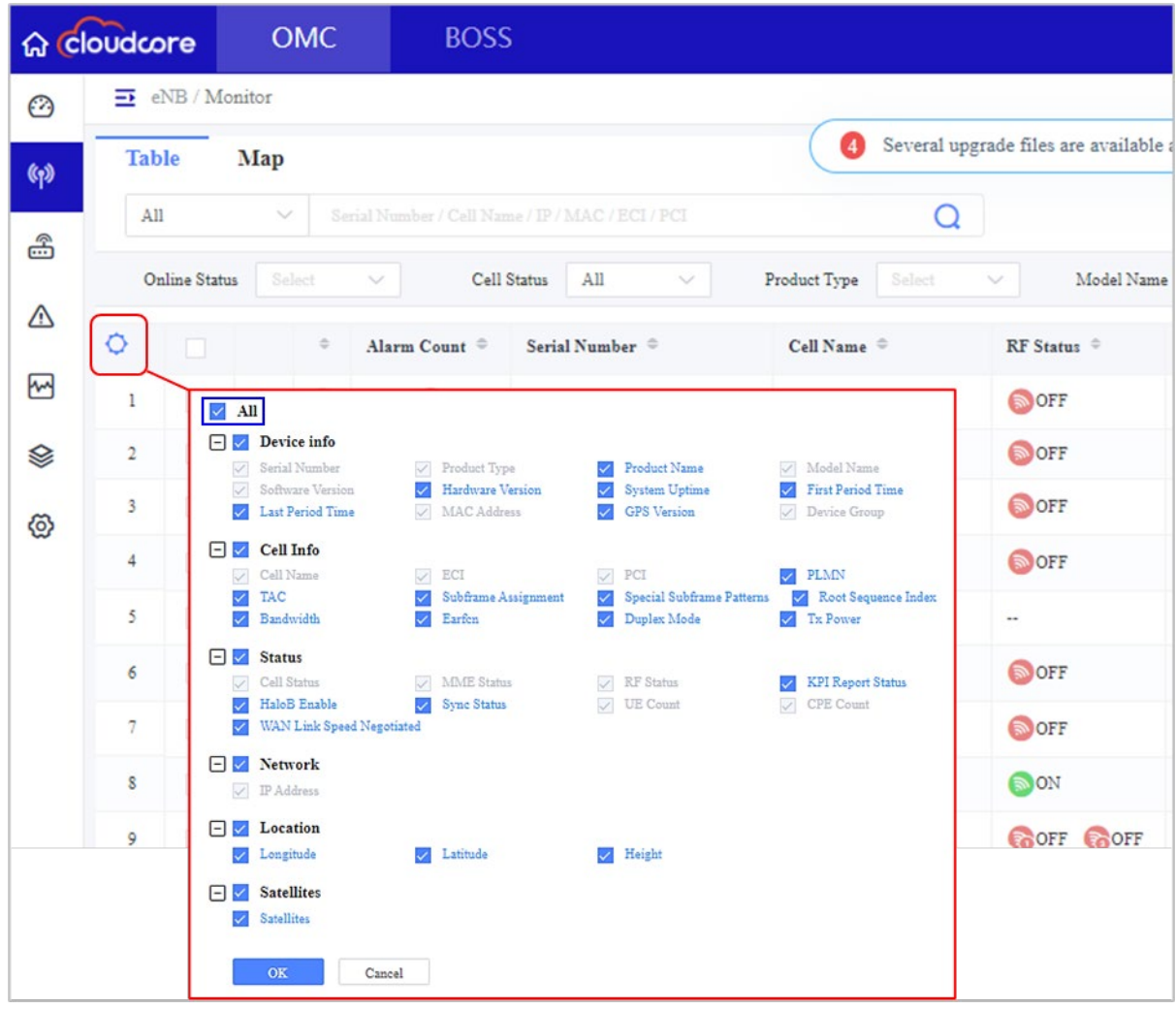

Before commercial operation, Baicells recommends implementing cell site acceptance testing of a new site to ensure the service meets expectations, to document network speeds at various locations in the cell, and to verify RF coverage.

## <span id="page-39-0"></span>**Appendix: Regulatory Compliance**

## <span id="page-39-1"></span>FCC Compliance

This device complies with part 15 of the FCC Rules. Operation is subject to the following two conditions: (1) This device may not cause harmful interference, and (2) this device must accept any interference received, including interference that may cause undesired operation. Any Changes or modifications not expressly approved by the party responsible for compliance could void the user's authority to operate the equipment.

This equipment has been tested and found to comply with the limits for a Class B digital device, pursuant to part 15 of the FCC Rules. These limits are designed to provide reasonable protection against harmful interference in a residential installation. This equipment generates, uses, and can radiate radio frequency energy and, if not installed and used in accordance with the instructions, may cause harmful interference to radio communications. Operation of this equipment in a residential area is likely to cause harmful interference, in which case the user will be required to correct the interference at his own expense.

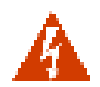

**WARNING:** [T](http://www.cisco.com/c/dam/en/us/td/i/templates/blank.gif)his equipment complies with FCC radiation exposure limits set forth for an uncontrolled environment. This equipment should be installed and operated with minimum distance 20 inches (50 cm) between the radiator and your body.

## <span id="page-39-2"></span>ISEDC Compliance

This device complies with Innovation, Science, and Economic Development Canada licenseexempt RSS standard(s).

Operation is subject to the following two conditions: (1) This device may not cause interference, and (2) This device must accept any interference, including interference that may cause undesired operation of the device.

The antenna(s) used for this transmitter must be installed to provide a separation distance of at least 20 inches (50 cm) from all persons and must not be collocated or operating in conjunction with any other antenna or transmitter, End-Users must be provided with transmitter operation conditions for satisfying RF exposure compliance.